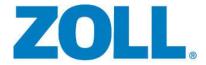

# R Series® Configuration Manual

The issue date for the R Series Configuration Manual (REF 9650-0902-05 Rev. G) is July, 2018.

If more than 3 years have elapsed since the issue date, contact ZOLL Medical Corporation to determine if additional product information updates are available.

Copyright © 2018 ZOLL Medical Corporation. All rights reserved. R Series, pedi-padz, Real CPR Help, See-Thru CPR, Perfusion Performance Indicator, CPR Dashboard, Code-Ready, and OneStep are trademarks or registered trademarks of ZOLL Medical Corporation in the United States and/or other countries.

Masimo is a registered trademark of Masimo Corporation in the United States and/or other countries.

All other trademarks are the property of their respective owners.

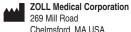

Chelmsford, MA USA 01824-4105

ECREP ZOLL International Holding B.V.
Newtonweg 18

6662 PV ELST The Netherlands

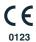

# **Table of Contents**

| Chapter 1 | Introduction                                                        |    |
|-----------|---------------------------------------------------------------------|----|
| • •       | ystem Configuration Mode<br>onfiguration Settings and Activity Logs |    |
| •         | Data from a Compact Flash Card                                      |    |
|           | nfiguration to a Compact Flash Card                                 |    |
| -         | Default Values                                                      |    |
| U         | and Changing Configuration Settings                                 |    |
| •         | onfiguration Mode                                                   |    |
| · ·       |                                                                     | 12 |
| Chapter 2 | Configuration Settings                                              |    |
|           | ettings                                                             |    |
|           | e Identifier                                                        |    |
| •         | guration Mode Passcode                                              |    |
|           | Markers                                                             |    |
|           | ngs                                                                 |    |
|           | Filtery Lead on Power-Up                                            |    |
|           | ency Response                                                       |    |
|           | waveform size on Power Up                                           |    |
|           | e Leads Off                                                         |    |
|           | e Pacer Detection                                                   |    |
| Display   | y ECG Scale                                                         | 21 |
|           | ings                                                                |    |
|           | √olume on Power-Up                                                  |    |
|           | attery Tone                                                         |    |
|           | e Corrective Voice Prompts                                          |    |
|           | Prompt Volume (1 = Min, 3 = Max)                                    |    |
|           | e Message Beeps                                                     |    |
|           | brillation Settings                                                 |    |
|           | Default to PadsAuto Energy Escalation                               |    |
|           | Sync After Defib                                                    |    |
|           | Ready Hold Time                                                     |    |
|           | e Remote Sync                                                       |    |
|           | ght Sync On/Off Softkey                                             |    |
| 3 3       |                                                                     | _  |

| Advisory Defib                     | 26 |
|------------------------------------|----|
| Energy Level: Shock 1              | 26 |
| Energy Level: Shock 2              | 27 |
| Energy Level: Shock 3              | 27 |
| Ped Energy Level Shock 1           | 27 |
| Ped Energy Level Shock 2           | 28 |
| Ped Energy Level Shock 3           |    |
| Auto Analyze                       |    |
| Enable Check Pulse Prompt          |    |
| Check Patient Prompt               |    |
| Auto Charge in Advisory Mode       |    |
| Enable Voice in Advisory Mode      |    |
| Display DO CPR Message             | 30 |
| CPR Message After No Shock Advised |    |
| CPR Message After Shock            |    |
| Stacked Shocks                     |    |
| Restart Analysis After CPR         |    |
| CPR Interval                       | 32 |
| CPR Settings                       | 33 |
| Enable CPR Voice Prompts           | 33 |
| Enable CPR Display                 |    |
| Enable CPR Dashboard               | 33 |
| Display Release Bar                | 34 |
| Enable CPR Metronome               |    |
| Target CPR Depth                   | 34 |
| CPR Depth Units                    | 34 |
| Display Fully Release Prompt       |    |
| Display Filtered ECG on Trace1     | 35 |
| Pace Settings                      | 36 |
| Pace Rate Setting on Power-Up      | 36 |
| Async Softkey in Pace Mode         | 36 |
| Alarms Settings                    | 37 |
| Alarm Limits at Power Up           |    |
| Alarms Active at Power Up          |    |
| Display Settings                   |    |
| Display Time                       |    |
| Select Trace 2 At Power Up         |    |
| Select Trace 3 At Power Up         |    |
| ECG Color                          |    |
| SpO <sub>2</sub> Color             |    |
| CPR Color                          |    |
| EtCO <sub>2</sub> Color            |    |
| NIBP Color                         |    |
| SPO <sub>2</sub> at Power Up       |    |
| / · · · · · · · · · · · · · · ·    |    |

| NIBP Settings (Optional)                            | . 46 |
|-----------------------------------------------------|------|
| Blood Pressure Units                                |      |
| Trigger NIBP Meas on BP Alarm                       |      |
| Trigger NIBP Meas on HR Alarm                       |      |
| NIBP Auto Interval Default                          |      |
| Adult Initial Cuff Inflation                        |      |
| Pediatric Initial Cuff Inflation                    |      |
| Neonatal Initial Cuff Inflation                     |      |
| NIBP Patient Mode at Power Up                       |      |
| NIBP Button Press & Hold                            |      |
| Enable Motion Tolerance                             |      |
| EtCO <sub>2</sub> Settings (Optional)               |      |
| Default EtCO <sub>2</sub> Units                     | . 49 |
| Displayed Zoom Level                                | . 49 |
| Default EtCO <sub>2</sub> Comp Setting              |      |
| Power Save Mode at Power Up                         |      |
| EtCO <sub>2</sub> Average On Power Up               | . 50 |
| Printer & Report Settings                           | . 51 |
| Set Report Restart Delays                           |      |
| Auto Generate Strips                                |      |
| Print 3 Leads When Leads Sel.                       | . 51 |
| Readiness Test Settings                             |      |
| Automatic Readiness Test                            |      |
| Readiness Test Time                                 |      |
| Print Readiness Test Results                        |      |
| Enable Readiness Test Audible Alert (Future Use)    |      |
| One Step Padz Installed                             | . 53 |
| AED Mode                                            |      |
| Display ECG in AED Mode                             |      |
| Display HR in AED Mode                              |      |
| Manual Confirm Enable                               |      |
| Extra CPR Interval Before 1st Analysis              |      |
| Duration of Extra CPR Interval                      |      |
| Display Remaining CPR Timer                         |      |
| Wi-Fi Settings (Optional)                           |      |
| Configuring a Wi-Fi Card                            |      |
| Copying a Wi-Fi Configuration to Another Wi-Fi Card |      |
| Wi-Fi Options                                       |      |
| Wi-Fi Transmission Mode Options                     |      |
| Infrastructure Mode Options                         |      |
| Network Profile Options                             |      |
| Working With Certificate Files (Data COMM II only)  |      |
| Wi-Fi Authentication Sample Network Configuration   | . 84 |

### TABLE OF CONTENTS

| Data Transfer Settings (Optional) | 88 |
|-----------------------------------|----|
| Full Disclosure Transfer Mode     | 88 |
| Defib History Transfer Mode       |    |
| Enable Report ID                  |    |
| Time Sync (Data COMM II only)     |    |
| Report Transfer Reminder          | 89 |
| Enable Auto Case Upload           |    |
| Enable Auto Case Deletion         |    |

# Chapter 1 Introduction

The R Series<sup>®</sup> is designed with several user selectable features that allow operators to configure the device according to their protocols and local requirements. This manual describes the configuration settings (options and defaults) and how to change them for ALS, Plus, and BLS models. References to AED settings are for Plus and BLS models only.

**Note:** Your unit may not contain all features listed. For BLS/Plus units, some features are available in manual mode operation only.

For more information, see the following sections:

- "Entering System Configuration Mode" on page 2
- "Printing Configuration Settings and Activity Logs" on page 3
- "Uploading Data from a Compact Flash Card" on page 7
- "Saving Configuration to a Compact Flash Card" on page 9
- "Restoring Default Values" on page 10
- "Accessing and Changing Configuration Settings" on page 11
- "Leaving Configuration Mode" on page 12

# **Entering System Configuration Mode**

In order to make any changes to unit configuration, you must first power on the unit in System Configuration mode.

### **Procedure**

Follow these steps to power on the unit in System Configuration mode:

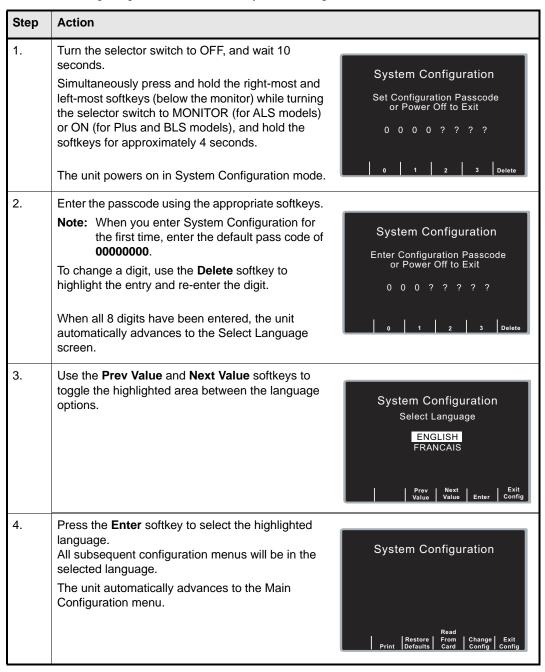

# Printing Configuration Settings and Activity Logs

To print the current configuration or activity log of your unit while the unit is in the System Configuration mode, press the **Print** softkey from the Main System Configuration menu. For instructions on putting the unit in System Configuration mode, refer to the previous section, "Entering System Configuration Mode."

### **Printing Configuration Settings**

In System Configuration mode, press the **Print** softkey, then the **Print** Config softkey to print a stripchart of all the unit's configuration settings. See a copy of a sample Configuration Report below.

**Note:** In normal operation, you can print the configuration by pressing the following softkeys: **Options**, **More**, then **Print Config**.

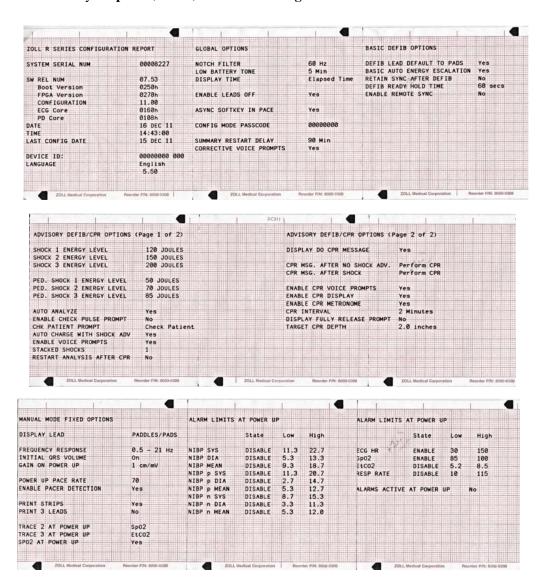

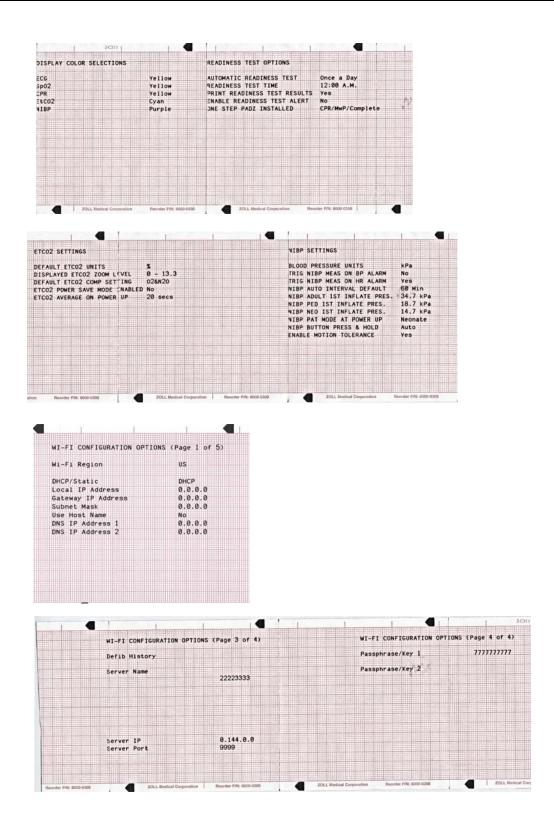

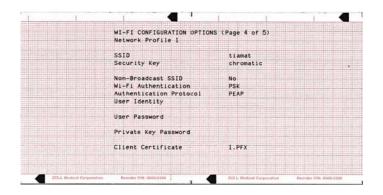

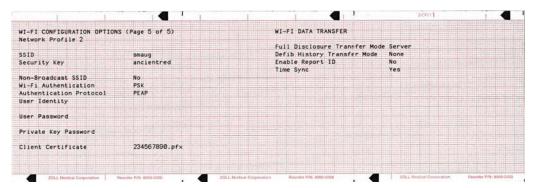

### **Printing the Activity Log**

In System Configuration mode, press the **Print** softkey, then the **Print Activity Log** softkey to print a stripchart of the unit's activity log. The log consists of the last 1,024 user entries or system prompts. See a copy of a sample Activity Log report below.

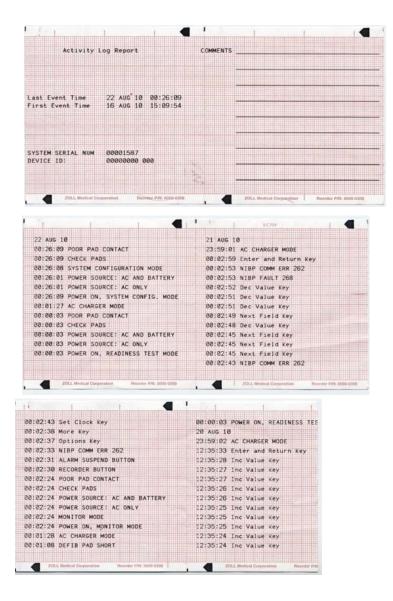

# Uploading Data from a Compact Flash Card

You can upload data from a compact flash card to perform the following tasks:

- Copy the configuration of one unit to any number of units
- Install new software to the unit
- Copy a second language to the unit

### **Procedure**

Follow these steps to load a configuration, another language, or software from a compact flash card:

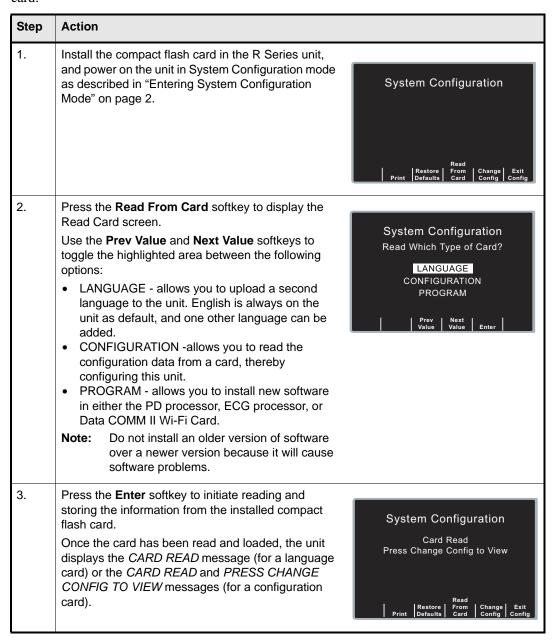

If you want to review configuration settings, press the **Change Config** softkey. See "Accessing and Changing Configuration Settings" on page 11 for more information. If you want to leave

System Configuration mode, press the **Exit Config** softkey. See "Leaving Configuration Mode" on page 12 for more information.

If the unit encounters an error reading the memory card, one of the following error messages is displayed:

| Error Message    | Description                                      |
|------------------|--------------------------------------------------|
| CARD READ FAILED | No response is detected from the card reader.    |
| BAD CARD         | The unit cannot read the card.                   |
| NO CARD INSERTED | The card is not installed in the data card slot. |

# Saving Configuration to a Compact Flash Card

Whenever you exit configuration mode, you can optionally save the configuration to a compact flash card. This allows you to copy the configuration from one unit to any number of units.

### **Procedure**

Follow these steps to save configuration data to a compact flash card:

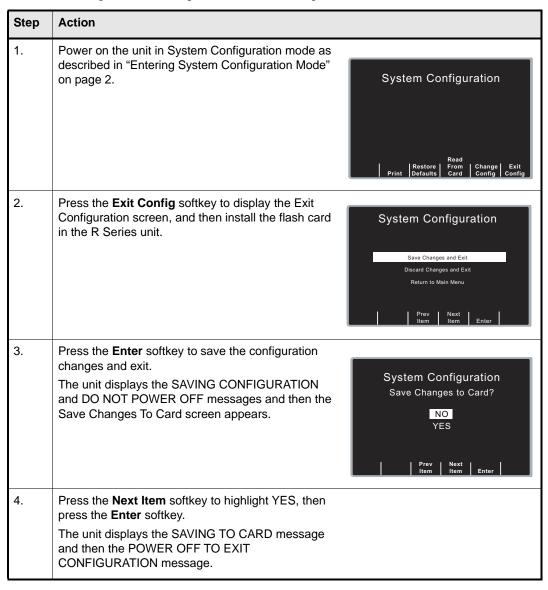

Note: Wi-Fi settings are not saved to a Compact Flash Card.

# Restoring Default Values

You can restore all configuration settings to their factory default settings. Only the display language, if different from the default, does not change.

### **Procedure**

Follow these steps to restore all configuration settings to default values:

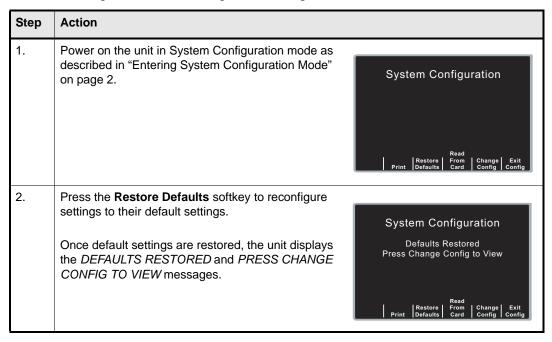

If you want to review configuration settings, press the **Change Config** softkey. See "Accessing and Changing Configuration Settings" on page 11 for more information. If you want to leave System Configuration mode, press the **Exit Config** softkey. See "Leaving Configuration Mode" on page 12 for more information.

# Accessing and Changing Configuration Settings

You can change the current value for any configuration setting. You access most of the settings in the same way as described below. Additional steps are required to access and modify several settings. For those settings, the additional steps are provided with the setting description in the next chapter.

### **Procedure**

Follow these steps to access the settings.

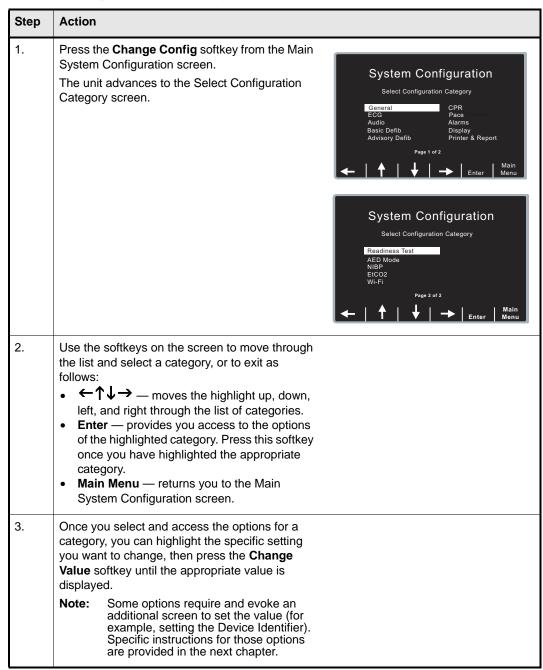

| Step | Action                                                                                                    |
|------|----------------------------------------------------------------------------------------------------|
| 4.   | When you are finished, you can either press the Category List softkey to return to the Category screen, or press the Prev Item or Next Item softkey to move to another option whose settings you want to modify. |

# Leaving Configuration Mode

### **Procedure**

Follow the step below to leave System Configuration mode:

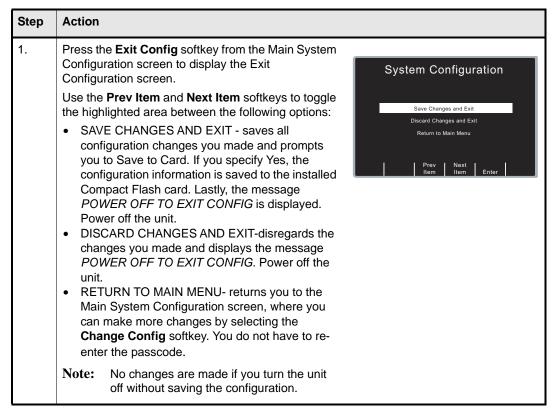

# Chapter 2 Configuration Settings

This chapter describes all of the configuration settings on the R Series and includes the following sections.

- "General Settings" on page 14
- "ECG Settings" on page 19
- "Audio Settings" on page 22
- "Basic Defibrillation Settings" on page 24
- "Advisory Defib" on page 26
- "CPR Settings" on page 33
- "Pace Settings" on page 36
- "Alarms Settings" on page 37
- "Display Settings" on page 43
- "NIBP Settings (Optional)" on page 46
- "EtCO2 Settings (Optional)" on page 49
- "Printer & Report Settings" on page 51
- "Readiness Test Settings" on page 52
- "AED Mode" on page 54
- "Wi-Fi Settings (Optional)" on page 56
- "Data Transfer Settings (Optional)" on page 88

**Note:** The instructions in this chapter assume that you powered on the unit in System Configuration mode as described in "Entering System Configuration Mode" on page 2, and are familiar with how to access the settings, see "Accessing and Changing Configuration Settings" on page 11.

# **General Settings**

General settings are attributes that affect the unit's basic operation and accessibility and include:

- Device Identifier
- Configuration Mode Passcode
- Code Markers

### **Device Identifier**

The Device Identifier feature allows you to set an 11-digit device identifier code. This code is divided into two sub codes: the site ID (consisting of eight alphanumeric characters) and the device ID (consisting of three alphanumeric characters). The device identifier is printed on the summary report and fax printouts.

Values are as follows:

| Possible Values: | 0 through 9, A through Z, blank and underscore inclusive for each digit. |
|------------------|--------------------------------------------------------------------------|
| Default:         | 0000000 000                                                              |

### **Procedure**

Follow these steps to set up a device identifier.

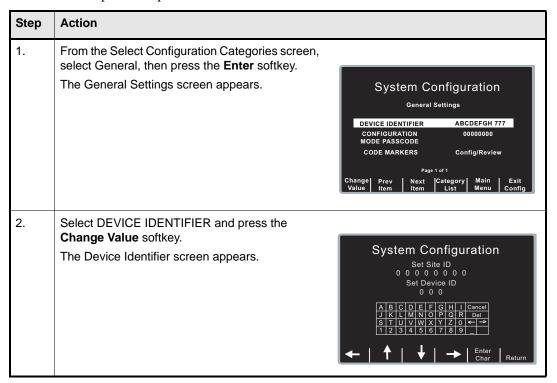

| Step | Action                                                                                                    |
|------|----------------------------------------------------------------------------------------------------|
| 3.   | <ul> <li>In the character selection table:</li> <li>←→ lets you move to the next or previous characters.</li> <li>Use the softkeys as follows:</li> <li>←↑↓→ — moves the highlight up, down, left, and right through the character selection table.</li> <li>Enter Char — enters the highlighted character for 8 digits of the Site ID and the 3 digits of the Device ID.</li> <li>Return — returns you to the General Settings screen. Press the Return softkey when you are finished entering the IDs. Note that selecting Enter also returns you to the General Settings screen.</li> </ul> |

# Configuration Mode Passcode

This feature allows you to set an 8-digit system configuration passcode. Once set, only those people who know the passcode can access the configuration mode and modify settings.

Values are as follows:

| Possible Values: | 0 through 3 inclusive for each digit |
|------------------|--------------------------------------|
| Default:         | 0000000                              |

### **Procedure**

Follow these steps to set up a configuration mode passcode:

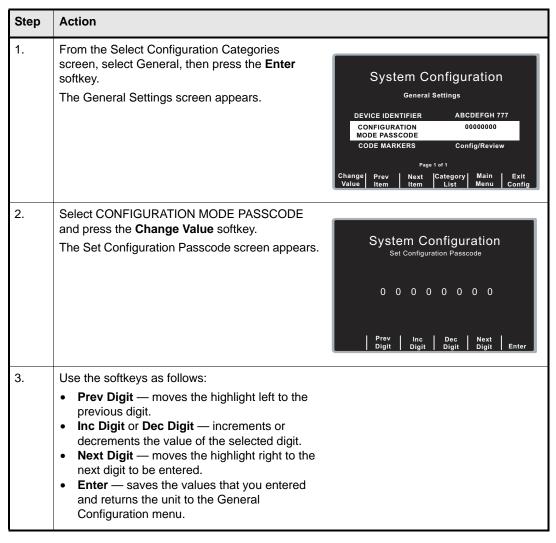

### **Code Markers**

This setting allows you to review and change the preconfigured list of Code Markers for use in DEFIB, MONITOR, and PACE modes. Code Marker settings are language dependent. You can specify up to three groups (MONITOR, DEFIB, and PACE) of 20 entries each.

### **Procedure**

Follow these steps to review, change, or reset code marker settings:

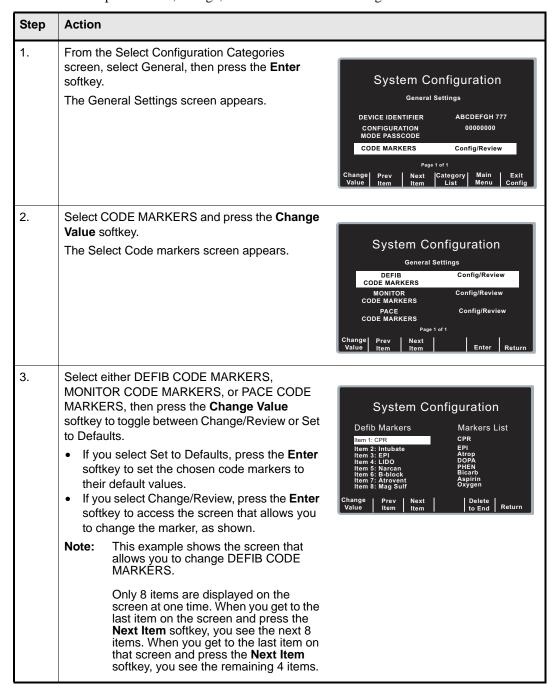

| Step | Action                                                                                                    |
|------|----------------------------------------------------------------------------------------------------|
| 4.   | Use the softkeys as described to modify code marker items as needed:  • Prev Item and Next Item — scrolls the highlight to the next or previous code marker item.  • Change Value — allows you to pick a new marker for the selected item number. When you press the Change Value softkey, three new softkeys become available that allow                                                                                                    |
|      | you to highlight and select the code marker treatment for this item. They are:  - Prev Marker and Next Marker — allow you to scroll through the Markers List and highlight the appropriate treatment.  - Enter Marker — set the highlighted treatment for this code marker item.  • Delete to End — delete all configured markers from the highlighted item number to the end of the list. You can then enter new clinical actions for each item.  • Return — returns you to the previous menu. |

# **ECG Settings**

ECG monitoring settings are attributes associated with using the R Series unit for ECG monitoring, and include:

- Notch Filter
- Display Lead on Power-Up
- Frequency Response
- ECG waveform size on Power Up
- Enable Leads Off
- Enable Pacer Detection
- Display ECG Scale

### Notch Filter

This setting allows you to select the ECG Notch Filter frequency for proper ac mains interference rejection.

Values are as follows:

| Possible Values: | 50 Hz, 60 Hz |
|------------------|--------------|
| Default:         | 60 Hz        |

# Display Lead on Power-Up

This setting allows you to select the lead to be displayed when you power on the unit.

Values are as follows:

| Possible Values: | Paddles/Pads, Lead II, Lead III |
|------------------|---------------------------------|
| Default:         | Paddles/Pads                    |

# Frequency Response

This setting allows you to select the ECG filter bandwidth to be used during ECG monitoring. You can set the unit's frequency to either help reduce noise, help with the diagnostic response, or set it as a default response.

Values are as follows:

| Possible Values: | 0.5 - 21 Hz, 0.5 - 40 Hz, 1.0 - 21 Hz |
|------------------|---------------------------------------|
| Default:         | 0.5 - 21 Hz                           |

### ECG waveform size on Power Up

This setting allows you to select the default size of the displayed ECG signal when you power on the unit.

Values are as follows:

| Possible Values: | x0.5, x1, x1.5 and x2 |
|------------------|-----------------------|
| Default:         | x1 for Manual mode    |

**Note:** Size x1 corresponds to a gain of 1.0 cm/mV when only a single trace is displayed. See "Display ECG Scale" on page 21 for additional information.

### **Enable Leads Off**

This setting specifies whether the unit displays the *ECG LEADS OFF* message and a flat dashed ECG waveform when the unit detects that ECG leads do not have proper contact with the patient or the cable is not properly attached to the R Series unit. When set to No, the unit displays the *POOR LEAD CONTACT* message and the detected ECG signals when the cable or ECG leads are not properly attached to the patient or unit. When set to Yes, the unit displays the *ECG LEADS OFF* message and a flat dashed ECG waveform when the cable or ECG leads are not properly connected.

### **Caution**

Use care when interpreting ECG waveforms when the *POOR LEAD CONTACT* message displays; the ECG waveform may include a significant amount of artifact. Whenever possible, re-attach the leads before interpreting the waveform.

Values are as follows:

| Possible Values: | Yes, No |
|------------------|---------|
| Default:         | Yes     |

**Note:** When in Pacer mode, the R Series unit functions as if this configuration is set to Yes.

### **Enable Pacer Detection**

This setting allows you to specify whether the unit should detect pacemaker signals from a patient with an implantable pacemaker and indicate those signals on the display. When you set this setting to Yes, a pacemaker marker is displayed on the ECG trace whenever the unit detects implanted pacer stimuli.

You can override this setting during normal operations. This setting simply indicates the default setting when you power on the unit.

Values are as follows:

| Possible Values: | Yes, No |
|------------------|---------|
| Default:         | Yes     |

# Display ECG Scale

This setting, when set to Yes, results in the display of a 1-mV scale next to the leading edge of the ECG trace (Manual mode only).

Values are as follows:

| Possible Values: | Yes, No |
|------------------|---------|
| Default:         | No      |

# **Audio Settings**

The Tone settings control audio functions on the R Series unit, and include:

- QRS Volume on Power-Up
- Low Battery Tone
- Enable Corrective Voice Prompts
- Voice Prompt Volume (1 = Min, 3 = Max)
- Silence Message Beeps

# QRS Volume on Power-Up

This setting allows you to select the default QRS beeper volume when you power on the unit. If you set this setting to Off, the unit does not beep during ECG monitoring.

Values are as follows:

| Possible Values: | On, Off |
|------------------|---------|
| Default:         | On      |

## Low Battery Tone

This setting allows you to select the interval between Low Battery warning beeps. The Low Battery warning message is displayed once per minute, regardless of this setting.

Values are as follows:

| Possible Values: | 1 Min, 5 Min |
|------------------|--------------|
| Default:         | 5 Min        |

# **Enable Corrective Voice Prompts**

This setting allows you to specify whether voice prompts accompany the following corrective messages:

- · Press Charge
- Select Defib Mode
- · Remove Sync
- · Release Shock
- · Use Paddle Discharge

Values are as follows:

| Possible Values: | Yes, No |
|------------------|---------|
| Default:         | Yes     |

# Voice Prompt Volume (1 = Min, 3 = Max)

This setting allows you to select the volume of the voice prompts.

| Possible Values: | 1, 2, 3 |
|------------------|---------|
| Default:         | 1 or 2  |

# Silence Message Beeps

This setting allows you to turn off the two quick beeps that occur when a message is displayed on the screen. This option has no effect on the beeps associated with the Low Battery message, as described above in the Low Battery Tone configuration setting.

Values are as follows:

| Possible Values: | Yes, No |
|------------------|---------|
| Default:         | No      |

# **Basic Defibrillation Settings**

The Basic Defibrillation settings control functions related to performing defibrillation with the R Series unit in Manual mode and include:

- Defib Default to Pads
- Basic Auto Energy Escalation
- Retain Sync After Defib
- · Defib Ready Hold Time
- Enable Remote Sync
- Highlight Sync On/Off Softkey

### Defib Default to Pads

This setting allows you to override the "Display Lead on Power-Up" setting and use Pads/Paddles whenever the unit is switched to DEFIB mode.

Values are as follows:

| Possible Values: | Yes, No |
|------------------|---------|
| Default:         | Yes     |

# **Basic Auto Energy Escalation**

This setting allows you to configure the unit to automatically increment defibrillation energy to pre-specified levels after each of the first two shocks in Manual mode (see "Energy Level: Shock 1" on page 26, "Energy Level: Shock 2" on page 27, and "Energy Level: Shock 3" on page 27). When set to Yes, the *ENERGY INCREMENTED* message is displayed whenever the unit automatically increments the selected defibrillator energy after delivery of a shock with paddles or MFE pads.

**Note:** Manually changing the energy level outside the pre-programmed sequence and delivering a shock disables the auto energy escalation function until the unit is turned off for more than 10 seconds, then turned back on.

This option increments the energy level regardless of Shock Advisory activation or status.

Values are as follows:

| Possible Values: | Yes, No |
|------------------|---------|
| Default:         | Yes     |

# Retain Sync After Defib

This setting allows you to configure the unit to remain in SYNC mode after a synchronized cardioversion shock. SYNC mode remains on until the **Sync On/Off** softkey is pressed again or the unit is switched out of DEFIB mode.

### Values are as follows:

| Possible Values: | Yes, No |
|------------------|---------|
| Default:         | No      |

# **Defib Ready Hold Time**

This setting allows you to specify the amount of time that the R Series unit will hold a charge before disarming.

Values are as follows:

| Possible Values: | 60 secs, 120 secs |
|------------------|-------------------|
| Default:         | 60 secs           |

# **Enable Remote Sync**

This setting allows you to enable and disable the Remote Sync feature. If disabled (No), you can perform synchronized cardioversion using only the R Series ECG signal. If enabled (Yes), you can press the Sync On/Off softkey to select either Remote Sync or Sync.

Values are as follows:

| Possible Values: | Yes, No |
|------------------|---------|
| Default:         | No      |

# Highlight Sync On/Off Softkey

This setting allows you to highlight the Sync On/Off softkey for easier visibility. If set to Yes, the softkey remains a highlighted color at all times.

Values are as follows:

| Possible Values: | Yes, No |
|------------------|---------|
| Default:         | No      |

# **Advisory Defib**

The Advisory Defibrillation settings control functions related to performing defibrillation with an R Series unit in Advisory mode and include:

- Energy Level: Shock 1
- Energy Level: Shock 2
- Energy Level: Shock 3
- Ped Energy Level Shock 1
- Ped Energy Level Shock 2
- Ped Energy Level Shock 3
- Auto Analyze
- Enable Check Pulse Prompt
- Check Patient Prompt
- Auto Charge in Advisory Mode
- Enable Voice in Advisory Mode
- Display DO CPR Message
- · CPR Message After No Shock Advised
- CPR Message After Shock
- Stacked Shocks
- Restart Analysis After CPR
- CPR Interval

### **Energy Level: Shock 1**

This setting allows you to select the energy level used for the first shock delivered by the defibrillator when the unit is:

- in AED mode or Advisory mode and using pads
- in Manual mode, using external paddles or pads

Energy Level: Shock 1 is the energy level to which the unit defaults when you power on the unit with external paddles or pads connected.

Values are as follows:

| Possible Values: | <b>Adult:</b> 1-10, 15, 20, 30, 50, 75, 100, 120, 150, and 200 J |
|------------------|------------------------------------------------------------------|
| Default:         | Adult: 120 J                                                     |

# Energy Level: Shock 2

This setting allows you to select the energy level used for the second shock delivered by the defibrillator when the unit is:

- in AED mode or Advisory mode and using pads
- in Manual mode, using external paddles or pads, and Basic Auto Energy Escalation is set to Yes

Values are as follows:

| Possible Values: | <b>Adult:</b> 1-10, 15, 20, 30, 50, 75, 100, 120, 150, and 200 J |
|------------------|------------------------------------------------------------------|
| Default:         | Adult: 150 J                                                     |

### Energy Level: Shock 3

This setting allows you to select the energy level used for the third and all subsequent shocks delivered by the defibrillator when the unit is:

- in AED mode or Advisory mode and using pads
- in Manual mode, using external paddles or pads, and Basic Auto Energy Escalation is set to Yes

Values are as follows:

| Possible Values: | <b>Adult:</b> 1-10, 15, 20, 30, 50, 75, 100, 120, 150, and 200 J |
|------------------|------------------------------------------------------------------|
| Default:         | Adult: 200 J                                                     |

# Ped Energy Level Shock 1

This setting allows you to select the energy level used for the first pediatric shock delivered by the defibrillator when the unit is:

- in Advisory mode and using OneStep<sup>TM</sup> Pediatric electrodes.
- in Manual mode, using OneStep Pediatric electrodes

Ped Energy Level: Shock 1 is the energy level to which the unit defaults when you power on the unit with pediatric electrode pads.

Values are as follows:

| Possible Values: | <b>Pediatric:</b> 1-10, 15, 20, 30, 50, 70, 85, 100, 120, 150, and 200 J |
|------------------|--------------------------------------------------------------------------|
| Default:         | Pediatric: 50 J                                                          |

### Warning!

The R Series will default to pediatric Shock 1, 2, and 3 energies only when  $ZOLL^{\circledR}$  OneStep pediatric electrodes are used. With pedi-padz  $^{\circledR}$  and pedi-padz II (or other non-ZOLL pediatric electrodes), you are required to manually set the selected energy to pediatric levels, per institutional protocols.

# Ped Energy Level Shock 2

This setting allows you to select the energy level used for the second pediatric shock delivered by the defibrillator when the unit is:

- in Advisory mode and using OneStep Pediatric electrodes.
- in Manual mode, using OneStep Pediatric electrodes and Basic Auto Energy Escalation is set to Yes

Values are as follows:

| Possible Values: | <b>Pediatric:</b> 1-10, 15, 20, 30, 50, 70, 85, 100, 120, 150, and 200 J |
|------------------|--------------------------------------------------------------------------|
| Default:         | Pediatric: 70 J                                                          |

# Ped Energy Level Shock 3

This setting allows you to select the energy level used for the third and all subsequent shocks delivered by the defibrillator when the unit is:

- in Advisory mode and using OneStep Pediatric electrodes.
- in Manual mode, using OneStep Pediatric electrodes and Basic Auto Energy Escalation is set to Yes.

Values are as follows:

| Possible Values: | <b>Pediatric:</b> 1-10, 15, 20, 30, 50, 70, 85, 100, 120, 150, and 200 J |
|------------------|--------------------------------------------------------------------------|
| Default:         | Pediatric: 85 J                                                          |

# Auto Analyze

This setting allows you to specify whether the unit automatically repeats ECG rhythm analyses after the delivery of shocks in Advisory mode and works in conjunction with the Stacked Shocks setting described on page 32. Enabling this setting also enables the occurrence of post-shock prompting to *DO CPR* and *PRESS ANALYZE*. When set to No, which is the Manual mode default, the unit does not perform analysis automatically (with the exception of Smart Alarms and the first analysis when you power on the unit in AED mode, if the unit is configured to analyze when you power on the unit).

When set to Yes and the Stacked Shocks options is set to 3, the unit automatically reanalyzes the patient's ECG rhythm after the first and second shocks in each three-shock sequence. Following delivery of the final shock, the unit stops automatic reanalysis and either displays a *CHECK PULSE* prompt, or immediately begins a CPR interval, depending on additional settings. This function operates only when the Auto Charge in Advisory Mode is set to Yes.

Values are as follows:

| Possible Values: | Yes, No |
|------------------|---------|
| Default:         | Yes     |

## **Enable Check Pulse Prompt**

This setting works in conjunction with the Auto Analyze function and determines whether the unit displays the prompt *CHECK PULSE* for 10 seconds immediately after delivery of the final shock in a stacked shock sequence, after each No Shock Advised analysis result, or both. After *CHECK PULSE* clears, the CPR interval begins.

When set to No, the unit immediately begins the CPR interval following delivery of the final shock or after each No Shock Advised analysis result.

Values are as follows:

| Possible Values: | Yes, No, After No Shock Only, After Shock Only |
|------------------|------------------------------------------------|
| Default:         | No                                             |

# **Check Patient Prompt**

This setting allows you to change the display message and the voice prompt issued when a shockable rhythm has been detected by background ECG analysis and Heart Rate Alarms are enabled.

Values are as follows:

| Possible Values: | CHECK PATIENT, PRESS ANALYZE |
|------------------|------------------------------|
| Default:         | CHECK PATIENT                |

# Auto Charge in Advisory Mode

This setting allows you to specify whether the unit automatically charges the defibrillator to the configured or user-selected energy setting after detection of a shockable rhythm by ECG analysis. When set to Yes, the unit automatically charges the defibrillator to the configured or user-selected energy setting. When set to No, it does not.

Values are as follows:

| Possible Values: | Yes, No |
|------------------|---------|
| Default:         | Yes     |

### **Enable Voice in Advisory Mode**

This setting allows you to enable or disable voice prompts when using shock advisory functions (ECG analysis) in Manual mode. If enabled, the voice prompts sound at the appropriate time. If disabled, the unit emits two beeps instead of the voice prompts in Manual mode.

Voice prompts are in the language specified by the Language option.

Values are as follows:

| Possible Values: | Yes/No |
|------------------|--------|
| Default:         | Yes    |

# Display DO CPR Message

This setting allows you to specify whether the unit displays the configured CPR prompt (described in CPR Text Message) for the configured CPR time interval after each set of stacked shocks, even if a perfusing rhythm is present. The unit behaves differently depending on this particular setting value.

**Note:** This setting is always set to Yes in AED mode.

- When set to No (the Manual mode default), the unit behaves as follows:
  - At the end of any analysis with an outcome of no shock advised, the unit displays the NO SHOCK ADVISED message. The unit then remains idle for the configured CPR interval duration. After the CPR interval, if the ANALYZE softkey has not been pressed, the PRESS ANALYZE message is displayed and remains until a new analysis is started or the mode is changed.
  - At the end of a stacked shock sequence (assuming the final shock is delivered) and when
    the optional 10 second *CHECK PULSE* message disappears, the CPR interval begins.
     The unit remains idle for the duration of the CPR interval. After the CPR interval, if the
     ANALYZE softkey has not been pressed, the *PRESS ANALYZE* prompt is displayed and
    remains until a new analysis is started or the mode is changed.
  - If the defibrillator disarms itself after it was charged (because the Defib Ready time elapsed before a shock was delivered), the unit displays the *PRESS ANALYZE* prompt until the **ANALYZE** softkey is pressed.
- When set to Yes, the unit behaves as follows:
  - At the end of any analysis with an outcome of no shock advised, the unit displays the NO SHOCK ADVISED message for 10 seconds, after which the message is cleared and the configured CPR prompt is displayed for the duration of the CPR interval. After the CPR interval, the PRESS ANALYZE prompt is displayed until a new analysis is started or a mode change occurs. You can start a new analysis during the CPR interval by pressing the ANALYZE softkey.
  - At the end of a stacked shock sequence (assuming the final shock is delivered) and when
    the optional 10 second *CHECK PULSE* message disappears, the CPR interval begins.
     The configured CPR prompt is displayed for the duration of the CPR interval. After the
    CPR interval, the CPR prompt is cleared and a new analysis starts automatically.

 If the defibrillator disarms itself after it was charged (because the Defib Ready time elapsed before a shock was delivered), the unit displays the *PRESS ANALYZE* prompt until the **ANALYZE** softkey is pressed.

**Note:** The Display DO CPR Message feature is operational only when the Auto Charge in Advisory Mode and Auto Analyze options are both set to Yes.

Values are as follows:

| Possible Values: | Yes, No |
|------------------|---------|
| Default:         | Yes     |

## CPR Message After No Shock Advised

This parameter determines which CPR message/voice prompt is issued during the CPR interval after a No Shock Advised analysis result. The selected message is displayed throughout the entire CPR interval.

Values are as follows:

| Possible Values: | "If No Pulse, Perform CPR", "Perform CPR" |
|------------------|-------------------------------------------|
| Default:         | Perform CPR                               |

# **CPR Message After Shock**

This parameter determines which CPR message/voice prompt is issued during the CPR interval after the delivery of the final shock in a stacked shock sequence. The selected message is displayed throughout the entire CPR interval.

Values are as follows:

| Possible Values: | "If No Pulse, Perform CPR", "Perform CPR" |
|------------------|-------------------------------------------|
| Default:         | "Perform CPR"                             |

#### Stacked Shocks

The setting specifies the number of stacked shocks that must be administered prior to the activation of a CPR interval and works in conjunction with the Auto Analyze setting. If set to 3, the unit will auto analyze 3 times before prompting the user. If set to 1, the unit will auto analyze once.

Values are as follows:

| Possible Values: | 1, 3 |
|------------------|------|
| Default:         | 1    |

## Restart Analysis After CPR

When this parameter is set to Yes, the analysis starts automatically after the CPR interval following each stacked shock sequence. Analyses do not automatically restart after a CPR interval following No Shock Advised results. When this parameter is set to No, the PRESS ANALYZE message is displayed, but the analysis does not restart.

**Note:** This setting is always set to Yes in AED mode.

Values are as follows:

| Possible Values: | Yes, No |
|------------------|---------|
| Default:         | No      |

#### **CPR Interval**

This setting allows you to specify the duration of the CPR interval as described in the Display DO CPR Message setting. Values are as follows:

| Possible Values: | 1, 1.5, 2, 2.5, 3, 3.5, or 4 minutes |
|------------------|--------------------------------------|
| Default:         | 2 minutes                            |

# **CPR Settings**

The CPR settings control functions related to Real CPR Help<sup>®</sup> function:

- Enable CPR Voice Prompts
- Enable CPR Display
- Enable CPR Dashboard
- Display Release Bar
- Enable CPR Metronome
- · Target CPR Depth
- CPR Depth Units
- Display Fully Release Prompt
- Display Filtered ECG on Trace1

## **Enable CPR Voice Prompts**

This setting allows you to enable (Yes) or disable (No) voice prompts during CPR. Voice prompts are in the language specified by the Language option.

**Note:** This setting is always set to Yes in AED mode.

Values are as follows:

| Possible Values: | Yes, No |
|------------------|---------|
| Default:         | Yes     |

# **Enable CPR Display**

This setting allows you to enable (Yes) or disable (No) the display of the CPR indicator on the monitor.

Values are as follows:

| Possible Values: | Yes, No |
|------------------|---------|
| Default:         | Yes     |

#### **Enable CPR Dashboard**

If Enable CPR Display is set to Yes, this setting allows you to enable (Yes) or disable (No) the display of the CPR Dashboard<sup>TM</sup> at the top of the screen. The CPR Dashboard consists of the CPR Rate and Depth numeric values, the optional Compression Release Bar, and the Perfusion Performance Indicator<sup>TM</sup>.

| Possible Values: | Yes, No |
|------------------|---------|
| Default:         | Yes     |

## Display Release Bar

If Enable CPR Dashboard is set to Yes, this setting allows you to enable (Yes) or disable (No) the display of the Compression Release Bar in the CPR Dashboard.

| Possible Values: | Yes, No |
|------------------|---------|
| Default:         | Yes     |

#### **Enable CPR Metronome**

This setting allows to you to configure the audible CPR metronome in Manual mode. When set to No, the metronome is off. When set to Yes, the metronome only beeps when chest compressions are detected and their rate falls below the AHA/ERC recommended levels. When set to Continuous, the metronome beeps as long as compressions are detected, regardless of the compression rate.

In AED mode, this setting is always set to Continuous.

Values are as follows:

| Possible Values: | Yes, No, Continuous |
|------------------|---------------------|
| Default:         | Yes                 |

## Target CPR Depth

This parameter allows you to select the minimum compression depth required for Good Compressions: 1.5 inches (3.8 cm) or 2.0 inches (5.0 cm). If this parameter is set to 1.5 inches, the reference markers on the CPR bar graph are displayed at 1.5 and 2.0 inches. If this parameter is set to 2.0 inches, the reference markers on the CPR bar graph are displayed at 2.0 and 2.4 inches.

Values are as follows:

| Possible Values: | 1.5 inches, 2.0 inches |
|------------------|------------------------|
| Default:         | 1.5 inches             |

# **CPR Depth Units**

This setting allows you to display the numeric depth value in inches (in) or centimeters (cm).

Values are as follows:

| Possible Values: | in, cm |
|------------------|--------|
| Default:         | in     |

## Display Fully Release Prompt

This parameter, when set to Yes, specifies that the *FULLY RELEASE* prompt will be displayed every 45 seconds during CPR. If this parameter is set to No, the prompt is not displayed.

Values are as follows:

| Possible Values: | Yes, No |
|------------------|---------|
| Default:         | No      |

# Display Filtered ECG on Trace1

If Display CPR Dashboard is set to Yes, this setting allows you to display the See-Thru  $CPR^{\textcircled{\$}}$  filtered waveform on the top trace.

| Possible Values: | Yes, No |
|------------------|---------|
| Default:         | No      |

# **Pace Settings**

The Pace settings are attributes that control functions related to performing pacing with an R Series unit and include:

- Pace Rate Setting on Power-Up
- Async Softkey in Pace Mode

# Pace Rate Setting on Power-Up

This setting allows you to set the default pace rate, pulses per minute (ppm), of the R Series when you power on the unit.

Values are as follows:

| Possible Values: | 30 ppm to 102 ppm (inclusive in increments of 4 ppm) |
|------------------|------------------------------------------------------|
| Default:         | 70 ppm                                               |

## Async Softkey in Pace Mode

This setting allows you to set the unit to display the **Async Pacing On/Off** softkey when the unit is in Pace mode. For information about Asynchronous Pacing, refer to the R Series Operator's Guide.

Values are as follows:

| Possible Values: | Yes, No |
|------------------|---------|
| Default:         | Yes     |

# Alarms Settings

Alarm settings are attributes associated with Alarm states and thresholds for the R Series unit and include:

- Alarm Limits at Power Up
- Alarms Active at Power Up

### Alarm Limits at Power Up

This option allows you to enable or disable, and set high and low threshold values for the ECG Heart Rate, and the SpO<sub>2</sub> alarms on the R Series unit. All alarms listed below (Heart Rate and optional devices SpO<sub>2</sub>, EtCO<sub>2</sub>, NIBP) are enabled by default. Values are as follows:

#### Possible Values: H

#### **Heart Rate:**

**High**: 60 - 280 beats per minute (BPM) inclusive in 5 BPM increments **Low**: 20 - 100 beats per minute (BPM) inclusive in 5 BPM increments

#### **Optional Devices:**

#### SpO<sub>2</sub>:

**High**: 72-100% in 1% increments **Low**: 70-98% in 1% increments

#### EtCO<sub>2</sub>:

High: 5-100 mmHg in increments of 5 0.6-13.3 kPa in increments of .67 0.6-13.1% in increments of .66 Low: 0-95 mmHg in increments of 5 0.0-12.6 kPa in increments of .67 0-12.5% in increments of 0.66

#### **Resp Rate:**

**High:** 5-150 breaths per minute in increments of 5 **Low:** 0-100 breaths per minute in increments of 5

#### **NIBP Sys:**

#### Adult:

**High:** 80-260 mmHg in increments of 5 10.7-34.7 kPa in increments of 0.67 **Low:** 40-140 mmHg in increments of 5 5.3-18.7 kPa in increments of 0.67

#### Pediatric:

**High:** 80-160 mmHg in increments of 5 10.7-21.3 kPa in increments of 0.67 **Low:** 35-140 mmHg in increments of 5 4.7-18.7 kPa in increments of 0.67

#### Neonatal:

**High:** 60-130 mmHg in increments of 5 8.0-17.3 kPa in increments of 0.67 **Low:** 25-120 mmHg in increments of 5 3.3-16.0 kPa in increments of 0.67

#### Possible Values:

#### **NIBP Dia:**

#### Adult:

**High:** 50-200 mmHg in increments of 5 6.7-26.7 kPa in increments of 0.67 **Low:** 25-100 mmHg in increments of 5 3.3-13.3 kPa in increments of 0.67

#### Pediatric:

High: 50-130 mmHg in increments of 5 6.7-17.3 kPa in increments of 0.67 Low: 20-100 mmHg in increments of 5 2.7-13.3 kPa in increments of 0.67

#### Neonatal:

High: 30-105 mmHg in increments of 5 4.0-14.0 kPa in increments of 0.67 Low: 20-100 mmHg in increments of 5 2.7-13.3 kPa in increments of 0.67

#### **NIBP Mean:**

#### Adult:

High: 60-220 mmHg in increments of 5 8.0-29.3 kPa in increments of 0.67 Low: 30-120 mmHg in increments of 5 4.0-16.0 kPa in increments of 0.67

#### Pediatric:

High: 60-140 mmHg in increments of 5 8.0-18.7 kPa in increments of 0.67 Low: 30-120 mmHg in increments of 5 4.0-16.0 kPa in increments of 0.67

#### Neonatal:

High: 35-110 mmHg in increments of 5 4.7-14.7 kPa in increments of 0.67 Low: 30-105 mmHg in increments of 5 4.0-14.0 kPa in increments of 0.67

| Default: | Heart Rate:         |
|----------|---------------------|
|          | High: 150 BPM       |
|          | <b>Low</b> : 30 BPM |
|          | Optional Devices:   |
|          | SpO <sub>2</sub> :  |
|          | High: 100%          |
|          | Low: 85%            |
|          | EtCO <sub>2</sub> : |
|          | High: 55 mmHg       |
|          | 7.3 kPa             |
|          | 7.2%                |
|          | Low: 25 mmHg        |
|          | 3.3 kPa             |
|          | 3.2%                |
|          | Resp Rate:          |
|          | High: 120           |
|          | <b>Low</b> : 5      |
|          | NIBP Sys:           |
|          | Adult:              |
|          | High: 160 mmHg      |
|          | 21.3 kPa            |
|          | Low: 90 mmHg        |
|          | 12.0 kPa            |
|          | Pediatric:          |
|          | High: 145 mmHg      |
|          | 19.3 kPa            |
|          | Low: 75 mmHg        |
|          | 10.0 kPa            |
|          | Neonatal:           |
|          | High: 100 mmHg      |
|          | 13.3 kPa            |
|          | Low: 50 mmHg        |
|          | 6.7 kPa             |

Default NIBP Dia: Adult:

> **High:** 110 mmHg 14.7 kPa **Low:** 50 mmHg 6.7 kPa

Pediatric:

**High:** 100 mmHg 13.3 kPa **Low:** 35 mmHg 4.7 kPa

Neonatal:

High: 70 mmHg 9.3 kPa Low: 30 mmHg 4.0 kPa

NIBP Mean:

Adult:

**High:** 130 mmHg 17.3 kPa **Low:** 60 mmHg 8.0 kPa

Pediatric:

High: 110 mmHg 14.7 kPa Low: 50 mmHg 6.7 kPa

Neonatal:

**High:** 80 mmHg 10.7 kPa **Low:** 35 mmHg 4.7 kPa

#### **Procedure**

Follow these steps to change the state or value of the ECG Heart Rate alarms:

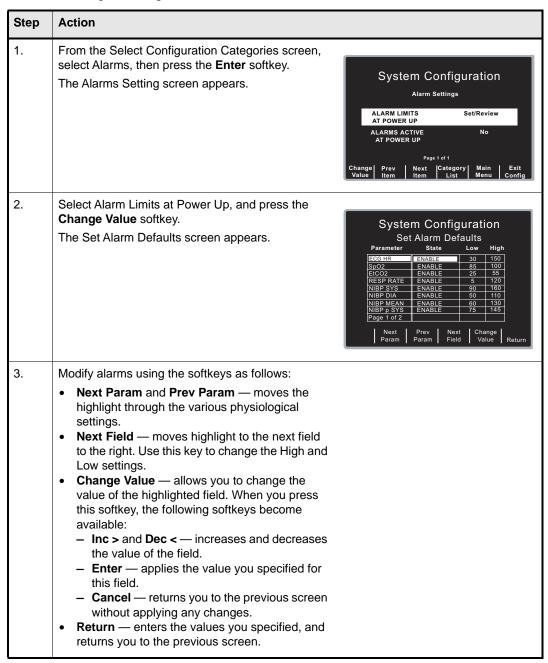

## Alarms Active at Power Up

This setting allows you to specify whether alarms are automatically active when you power on the unit. This setting applies to all alarms enabled by the Alarm Limits At Power Up setting.

Values are as follows:

| Possible Values: | Yes, No |
|------------------|---------|
| Default:         | No      |

# **Display Settings**

The Display settings are attributes that control what and how things appear on the R Series monitor and include:

- · Display Time
- Select Trace 2 At Power Up
- Select Trace 3 At Power Up
- ECG Color
- SpO2 Color
- · CPR Color
- EtCO2 Color
- NIBP Color
- SPO2 at Power Up

## **Display Time**

This setting specifies whether to display the elapsed time since the unit was turned on (Elapsed Time), or the real time (Real Time), or not to display the time (Off).

The elapsed time continues to be counted for up to 10 seconds after you power off the unit. This gives the operator adequate time to change the battery without resetting the elapsed timer.

Elapsed time is reset to zero (00:00) whenever the unit has been off for more than 10 seconds.

Values are as follows:

| Possible Values: | Real Time, Off, Elapsed Time |
|------------------|------------------------------|
| Default:         | Off                          |

## Select Trace 2 At Power Up

This setting allows you to set which waveform will appear in the Trace 2 position on the display when you turn on the R Series unit.

Values are as follows:

| Possible Values: | Off, 3 Lead ECG, CPR, Filtered ECG, SpO2, EtCO2 |
|------------------|-------------------------------------------------|
| Default:         | Filtered ECG                                    |

**Note:** When you set this setting to 3 Lead ECG, the Select Trace 3 At Power Up setting automatically defaults to 3 Lead ECG.

### Select Trace 3 At Power Up

This setting allows you to select which waveform will appear in the Trace 3 position on the display when you turn on the R Series unit.

Values are as follows:

| Possible Values: | Off, 3 Lead ECG, CPR, Filtered ECG, SpO2, EtCO2 |
|------------------|-------------------------------------------------|
| Default:         | Off                                             |

**Note:** When you select 3 Lead ECG, the Select Trace 2 At Power Up setting automatically defaults to 3 Lead ECG.

### **ECG Color**

This setting allows you to set the display color for the ECG waveform and information displayed on the R Series monitor.

Values are as follows:

| Possible Values: | Red, Cyan, Purple, Blue, Green, Yellow, White |
|------------------|-----------------------------------------------|
| Default:         | Green                                         |

## SpO<sub>2</sub> Color

This setting allows you to specify the color of the  $SpO_2$  information displayed (if installed) on the R Series monitor.

Values are as follows:

| Possible Values: | Cyan, Red, Purple, Yellow, White, Blue, Green |
|------------------|-----------------------------------------------|
| Default:         | Cyan                                          |

### **CPR Color**

This setting allows you to specify the color of the CPR indicator and waveform on the R Series monitor.

Values are as follows:

| Possible Values: | Red, Cyan, Purple, Blue, Green, Yellow, White |
|------------------|-----------------------------------------------|
| Default:         | Purple                                        |

# EtCO<sub>2</sub> Color

This setting allows you to specify the color of the CO<sub>2</sub> indicator and waveform (if installed) on the R Series monitor. Values are as follows:

| Possible Values: | Blue, Green, Cyan, Red, Purple, Yellow, White |
|------------------|-----------------------------------------------|
| Default:         | Yellow                                        |

### **NIBP Color**

This setting allows you to specify the color of the NIBP indicator (if installed) on the R Series monitor. Values are as follows:

| Possible Values: | White, Blue, Green, Cyan, Red, Purple, Yellow |
|------------------|-----------------------------------------------|
| Default:         | White                                         |

# SPO<sub>2</sub> at Power Up

This setting allows you to control whether the  $SPO_2$  box appears on the R Series monitor (if installed). If set to Yes, the box will be displayed regardless of whether the  $SPO_2$  sensor is connected to the unit. If set to No, the box will not appear until the sensor is connected to the unit. Values are as follows:

| Possible Values: | Yes, No |
|------------------|---------|
| Default:         | No      |

# NIBP Settings (Optional)

NIBP configuration parameters are available for update only if the NIBP monitoring option is installed on the unit, and include:

- Blood Pressure Units
- Trigger NIBP Meas on BP Alarm
- Trigger NIBP Meas on HR Alarm
- NIBP Auto Interval Default
- Adult Initial Cuff Inflation
- Pediatric Initial Cuff Inflation
- Neonatal Initial Cuff Inflation
- NIBP Patient Mode at Power Up
- NIBP Button Press & Hold
- Enable Motion Tolerance

### **Blood Pressure Units**

This parameter allows you to set the NIBP unit of measurement.

Values are as follows:

| Possible Values: | mmHg (millimeters of mercury), kPa (kilopascals) |
|------------------|--------------------------------------------------|
| Default:         | mmHg                                             |

## Trigger NIBP Meas on BP Alarm

This parameter allows you to specify whether or not the R Series unit initiates a single additional blood pressure measurement when any of the NIBP alarms trigger.

Values are as follows:

| Possible Values: | Yes, No |
|------------------|---------|
| Default:         | Yes     |

## Trigger NIBP Meas on HR Alarm

This parameter allows you to specify whether or not the R Series unit initiates a single blood pressure measurement when the heart rate/pulse rate alarm triggers.

Values are as follows:

| Possible Values: | Yes, No |
|------------------|---------|
| Default:         | No      |

#### NIBP Auto Interval Default

This parameter allows you to set the default for the amount of time between automatic measurements.

Values are as follows:

| Possible Values: | 2.5, 3, 4, 5, 6, 7, 8, 9, 10, 15, 20, 30, 45, 60, 90, 120 minutes |
|------------------|-------------------------------------------------------------------|
| Default:         | 30 minutes                                                        |

### Adult Initial Cuff Inflation

This parameter allows you to set the default NIBP cuff inflation pressure (the pressure to which the NIBP cuff inflates at the beginning of its first measurement after power up).

Values are as follows:

| Possible Values: | mmHg: 120, 140, 160, 180, 200, 220, 240, 260<br>kPa: 16.0, 18.7, 21.3, 24.0, 26.7, 29.3, 32.0, 34.7 |
|------------------|----------------------------------------------------------------------------------------------------|
| Default:         | mmHg: 160                                                                                           |
|                  | kPa: 21.3                                                                                           |

### Pediatric Initial Cuff Inflation

This parameter allows you to set the default pediatric NIBP cuff inflation pressure (the pressure to which the NIBP cuff inflates at the beginning of its first measurement after power up, if set to pediatric).

Values are as follows:

| Possible Values: | mmHg: 80, 90, 100, 110, 120, 130, 140, 150<br>kPa: 10.7, 12.0, 13.3, 14.7, 16.0, 17.3, 18.7, 20.0 |
|------------------|---------------------------------------------------------------------------------------------------|
| Default:         | mmHg: 120<br>kPa: 16.0                                                                            |

#### **Neonatal Initial Cuff Inflation**

This parameter allows you to set the default NIBP cuff inflation pressure (the pressure to which the NIBP cuff inflates at the beginning of its first measurement after power up, if set to neonatal).

Values are as follows:

|          | mmHg: 60, 70, 80, 90, 100, 110, 120, 130<br>kPa: 8.0, 9.3, 10.7, 12.0, 13.3, 14.7, 16.0, 17.3 |
|----------|-----------------------------------------------------------------------------------------------|
| Default: | mmHg: 90                                                                                      |
|          | kPa: 12.0                                                                                     |

## NIBP Patient Mode at Power Up

This parameter allows you to set the default patient mode at power up.

Values are as follows:

| Possible Values: | Adult, Pediatric, Neonate |
|------------------|---------------------------|
| Default:         | Adult                     |

#### NIBP Button Press & Hold

This parameter allows you to define which NIBP function is activated when the front panel NIBP button () is pressed and held for at least 2 seconds. You can configure the unit to either:

- Begin a sequence of STAT measurements, or
- Begin taking NIBP measurements at repeating, selected intervals.

Values are as follows:

| Possible Values: | Stat, Auto |
|------------------|------------|
| Default:         | Stat       |

#### **Enable Motion Tolerance**

This parameter allows you enable compensation for motion tolerance, such as on a moving stretcher.

Values are as follows:

| Possible Values: | Yes, No |
|------------------|---------|
| Default:         | No      |

# EtCO<sub>2</sub> Settings (Optional)

EtCO<sub>2</sub> configuration parameters are available for update only if the EtCO<sub>2</sub> monitoring option is installed on the unit and include:

- Default EtCO2 Units
- Displayed Zoom Level
- Default EtCO2 Comp Setting
- Power Save Mode at Power Up
- EtCO<sub>2</sub> Average On Power Up

# Default EtCO<sub>2</sub> Units

This parameter allows you to set the EtCO<sub>2</sub> unit of measurement.

Values are as follows:

| Possible Values: | mmHg (millimeters of mercury), kPa (kilopascals),% (percent) |
|------------------|--------------------------------------------------------------|
| Default:         | mmHg                                                         |

## Displayed Zoom Level

This parameter allows you to set the default scale setting for the displayed capnographic waveform. It does not affect the printed waveform or the waveform data stored on the data card.

Values are as follows:

| Possible Values: | mmHg: 0-12.5, 0-25, 0-50, 0-75, 0-100, 0-150<br>kPa: 0-1.7, 0-3.3, 0-6.6, 0-10.0, 0-13.3, 0-20.0 |
|------------------|--------------------------------------------------------------------------------------------------|
| Default:         | mmHg: 0-50<br>kPa: 0-6.6                                                                         |

# Default EtCO<sub>2</sub> Comp Setting

This parameter allows you to set the default compensation for CO<sub>2</sub>.

Values are as follows:

| Possible Values: | None, O2, N2O, O2 & N2O |
|------------------|-------------------------|
| Default:         | None                    |

## Power Save Mode at Power Up

When this parameter is set to Yes, the unit automatically enters  $EtCO_2$  power save mode when powered on with a CAPNOSTAT sensor connected. The user must then enable the  $EtCO_2$  device using the **Param/EtCO2** softkey menu before use.

Values are as follows:

| Possible Values: | Yes, No |
|------------------|---------|
| Default:         | Yes     |

# EtCO<sub>2</sub> Average On Power Up

This parameter sets the default time period over which the  $EtCO_2$  values are averaged.

Values are as follows:

| Possible Values: | 1 breath, 10 seconds, 20 seconds |
|------------------|----------------------------------|
| Default:         | 10 seconds                       |

# Printer & Report Settings

The Printer and Report Config settings are attributes that control what and how things are printed:

- Set Report Restart Delays
- Auto Generate Strips
- Print 3 Leads When Leads Sel.

**Note:** Printing is not available in AED mode.

## Set Report Restart Delays

This setting allows you to review or change the length of time the device must be turned off before it automatically erases all summary report and full disclosure data.

Values are as follows:

| Possible Values: | 5 Min, 15 Min, 30 Min, 90 Min, 6 Hours, 1.5 Days, 3 Days, Manual |
|------------------|------------------------------------------------------------------|
| Default:         | 90 Min                                                           |

## Auto Generate Strips

This setting allows you to set the strip chart recorder to automatically begin printing after a defibrillator discharge or whenever alarms are triggered while in Manual mode.

Values are as follows:

| Possible Values: | Yes, No |
|------------------|---------|
| Default:         | Yes     |

#### Print 3 Leads When Leads Sel.

This setting allows you to specify whether or not the strip chart recorder prints three (3) simultaneous leads of the patient ECG when Leads are selected and a 5- lead cable is in use.

Values are as follows:

| Possible Values: | Yes, No |
|------------------|---------|
| Default:         | No      |

# Readiness Test Settings

The Readiness Test settings are attributes that control how and when the R Series unit is self-tested. It includes the following settings:

- Automatic Readiness Test
- Readiness Test Time
- Print Readiness Test Results
- Enable Readiness Test Audible Alert (Future Use)
- One Step Padz Installed

## **Automatic Readiness Test**

This setting allows you to specify whether the R Series unit performs the automatic device check.

Values are as follows:

| Possible Values: | Off, Once a Day |
|------------------|-----------------|
| Default:         | Once a Day      |

#### Readiness Test Time

This setting allows you to specify what time the R Series unit performs the automatic device check, if Automatic Device Check is set to Once a Day.

The Automatic Check Time is skipped if the unit is powered on, or has been powered off for less than 30 seconds. A record is not created and the Check/X indicator is not changed.

Values are as follows:

|          | 12:00, 1:00, 2:00, 3:00, 4:00, 5:00, 6:00, 7:00, 8:00, 9:00, 10:00, 11:00 am or pm |
|----------|------------------------------------------------------------------------------------|
| Default: | 12:00 am                                                                           |

## **Print Readiness Test Results**

This setting allows you to specify whether the R Series unit prints the results of the automatic device check at the completion of the check, if Automatic Device Check is set to Once a Day. If you want the unit to print results only when a failure is detected during the device check, set this setting to Only If Fail.

Values are as follows:

| Possible Values: | Yes, No, Only if Fail |
|------------------|-----------------------|
| Default:         | Yes                   |

## Enable Readiness Test Audible Alert (Future Use)

This setting allows you to specify whether the unit emits a beep when the automatic device check fails.

Values are as follows:

| Possible Values: | No |
|------------------|----|
| Default:         | No |

# One Step Padz Installed

This setting allows you to specify whether the R Series unit tests the R Series OneStep electrodes as part of the readiness test check, and which electrodes it tests.

- If this setting is set to any of its values (including No or Base), and CPR, MwP or Complete electrodes are detected, they will be tested and the resulting status (pass/fail) is included in the readiness result.
- If this setting is set to CPR/MwP/Complete, and none of these OneStep electrodes are connected, or if the cable is not connected to the unit, the readiness result will indicate a failure (Electrode: Not Connected).
- If this setting is set to Base or No, and the cable is correctly connected to a short (Base electrode package, test port, or paddles in the wells), the unit will perform the readiness test and not fail based on electrode type.

Values are as follows:

| Possible Values: | CPR/MwP/Complete, No, Base |
|------------------|----------------------------|
| Default:         | CPR/MwP/Complete           |

Note: The OneStep Padz Installed option should be set to Base unless you are using OneStep electrodes marked Rev. B or above:

8900-0212-XX Rev. B or above for OneStep Pacing 8900-0213-XX Rev. B or above for OneStep CPR 8900-0214-XX Rev. B or above for OneStep Complete

## **AED Mode**

The AED parameters are attributes that affect functions related to performing defibrillation with an R Series unit in AED mode and include:

- Display ECG in AED Mode
- Display HR in AED Mode
- Manual Confirm Enable
- Extra CPR Interval Before 1st Analysis
- Duration of Extra CPR Interval
- Display Remaining CPR Timer

## Display ECG in AED Mode

This parameter allows you to set the unit to either display or not display the patient's ECG trace on the monitor while in AED mode.

Values are as follows:

| Possible Values: | Yes, No |
|------------------|---------|
| Default:         | Yes     |

## Display HR in AED Mode

This parameter allows you to set the unit to display the patient heart rate on the monitor while in AED mode.

Values are as follows:

| Possible Values: | Yes, No |
|------------------|---------|
| Default:         | No      |

### Manual Confirm Enable

This parameter allows you to set a confirmation key to enter Manual mode.

Values are as follows:

| Possible Values: | Yes, No |
|------------------|---------|
| Default:         | Yes     |

## Extra CPR Interval Before 1st Analysis

This parameter pertains only to AED mode.

When this parameter is set to No (default), and the unit detects a pad connection upon poweron, it automatically starts an ECG analysis. If the unit is powered on with no pads connected, the unit displays the *ATTACH PADS* prompt until pads are connected. Once pads are connected, the unit automatically starts an ECG analysis.

When this parameter is set to Yes, the unit displays the prompts: *CHECK PULSE* for 10 seconds, then *IF NO PULSE*, *PERFORM CPR* for the configured Extra CPR interval at power on. At the end of the CPR period, if the unit does not detect a pads connection, it displays the prompt *ATTACH PADS* until pads are connected. If a pads connection is detected, the unit automatically starts an ECG analysis. You can start an ECG analysis during the CPR interval by pressing the **ANALYZE** softkey.

Values are as follows:

| Possible Values: | Yes, No |
|------------------|---------|
| Default:         | No      |

#### **Duration of Extra CPR Interval**

This parameter allows you to specify the duration of the extra CPR interval (see previous entry). It has no effect if "Extra CPR Interval Before 1st Analysis" is set to No.

Values are as follows:

| Possible Values: | 0.5, 1, 1.5, 2, 2.5, 3, 3.5 or 4 minutes |
|------------------|------------------------------------------|
| Default:         | 2 minutes                                |

## **Display Remaining CPR Timer**

This parameter allows you to specify whether to display remaining CPR interval during CPR.

Values are as follows:

| Possible Values: | Yes, No |
|------------------|---------|
| Default:         | Yes     |

# Wi-Fi Settings (Optional)

The Wi-Fi settings are attributes that control how files are transferred and the security method used. Some attributes are specific to the Wi-Fi card in use, either the ZOLL Data COMM or Data COMM II card. Unless otherwise specified, all settings apply to both Data COMM cards.

Wi-Fi settings are stored in the Data COMM cards and cannot be written to compact flash cards.

## Configuring a Wi-Fi Card

The default Wi-Fi settings are shown the first time the Wi-Fi Configuration screen is shown. The available settings may differ depending on whether a Wi-Fi card is installed and the type of card installed.

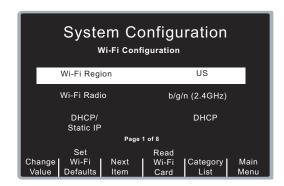

With the first option "Wi-Fi Region" selected, the R Series displays two softkeys which are not available otherwise:

| Set Wi-Fi Defaults | Press this softkey to change the currently displayed Wi-Fi settings to the original default values. The settings in the installed Data COMM card are not affected.                                  |
|--------------------|----------------------------------------------------------------------------------------------------|
|                    | Press the <b>Confirm</b> softkey to confirm resetting the default options or <b>Cancel</b> to return to the previous screen without changing the settings.                                          |
| Read Wi-Fi Card    | Press this softkey to read and review the configuration settings from the installed Wi-Fi card. The currently displayed options will be overwritten with the settings read from the Data COMM card. |

Use the **Next Item** and **Change Value** softkeys to modify the settings.

To save the current Wi-Fi configuration settings to the inserted Data COMM card, press the **Next Item** softkey until the last item of the last screen page is selected ("Add Root Certificate" on page 8). The **Save to Wi-Fi Card** softkey becomes available; press this softkey to save the current Wi-Fi configuration settings to the inserted card.

**Note:** Setting the Wi-Fi defaults does not change the settings on the installed Wi-Fi card; it only modifies the displayed settings. The default settings do not form a valid configuration and cannot be written to the card.

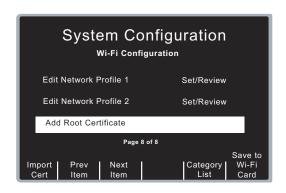

## Copying a Wi-Fi Configuration to Another Wi-Fi Card

You can copy a Data COMM configuration to another Data COMM card of the same type (Data COMM or Data COMM II). You can also create a unique Wi-Fi configuration and copy it to multiple Wi-Fi cards at one time.

**Note:** It is not possible to transfer certificates from one Data COMM II card to another. See the section "Working With Certificate Files (Data COMM II only)" on page 81 for information on how to copy certificates to more than one Wi-Fi card.

Follow these steps to copy the Wi-Fi configuration from one card to another:

- 1. Install the configured Wi-Fi card whose configuration is to be copied.
- 2. If not already selected, use the **Prev Item** softkey to select the first Wi-Fi option "Wi-Fi Region" so the **Read Wi-Fi Card** softkey is visible on the screen.
- 3. Press **Read Wi-Fi Card**.
- 4. Use the **Next Item** softkey to review the settings and make changes if necessary. Continue until you reach the last option on the last page ("Add Root Certificate") and the **Save to Wi-Fi Card** softkey is visible.
- 5. Remove the existing Wi-Fi Card and insert the new Wi-Fi card to which the current settings will be uploaded.
- 6. Press the Save to Wi-Fi Card softkey to save the changes to the newly installed card.

You can adapt this procedure to copy the same Wi-Fi configuration to several Wi-Fi cards. When you remove a Wi-Fi card, the current settings remain in memory. The settings do not change unless you read the contents of another Wi-Fi card or reset the Wi-Fi defaults. You can repeat this process with as many Wi-Fi cards as necessary.

### Wi-Fi Options

## Wi-Fi Transmission Mode Options

#### Wi-Fi Region

This setting displays a pre-selected Wi-Fi region (United States, Japan, or Europe). This factory selection cannot be changed unless the field displays "Not Set." If the field displays "Not Set," the setting must be changed to the appropriate region before the Wi-Fi card can be used.

**Note:** "Not Set" may only be displayed if an older R Series unit is upgraded with a Wi-Fi option. Once a region is selected in this case, it cannot be changed.

Values are as follows:

| Possible Values: | US, EU, JP, Not Set (upgraded units only) |
|------------------|-------------------------------------------|
| Default:         | US                                        |

#### Wi-Fi Radio (Data COMM only)

This setting allows you to specify the Wi-Fi radio 802.11 standard.

Values are as follows:

| Possible Values: | b/g/n (2.4GHz), a/n (5GHz) |
|------------------|----------------------------|
| Default:         | b/g/n (2.4GHz)             |

**Note:** Data COMM II cards will automatically scan both frequency bands when looking for the configured SSID.

# Infrastructure Mode Options

#### **DHCP/Static IP**

This setting allows you to either manually set the static IP address or retrieve the IP address from a DHCP server.

**Note:** If this setting is set to Static IP, you need to set the following settings: Gateway IP Address, Subnet Mask, and DNS IP Address.

Values are as follows:

| Possible Values: | Static IP, DHCP |
|------------------|-----------------|
| Default:         | DHCP            |

#### **Local IP Address**

This setting allows you to specify the defibrillator's IP address used in the static configuration.

**Note:** This setting is available only when DHCP/Static IP is set to Static IP.

Values are as follows:

| Possible Values: | XXX.XXX.XXX where XXX is 000 to 255 |
|------------------|-------------------------------------|
| Default:         | 192.168.100.100                     |

#### Procedure:

Follow these steps to set up a Local IP Address.

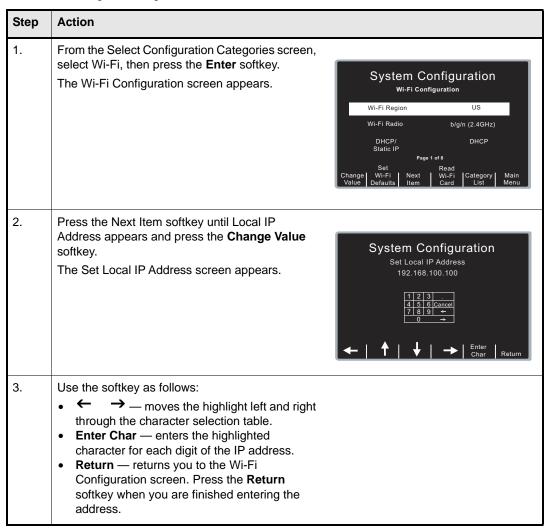

#### **Gateway IP Address**

This setting allows you to specify the router's IP used in the static configuration.

**Note:** This setting is accessible only when DHCP/Static IP is set to Static IP.

Values are as follows:

| Possible Values: | XXX.XXX.XXX where XXX is 000 to 255 |
|------------------|-------------------------------------|
| Default:         | 192.168.100.001                     |

Procedure:

Follow these steps to set up a Gateway IP Address.

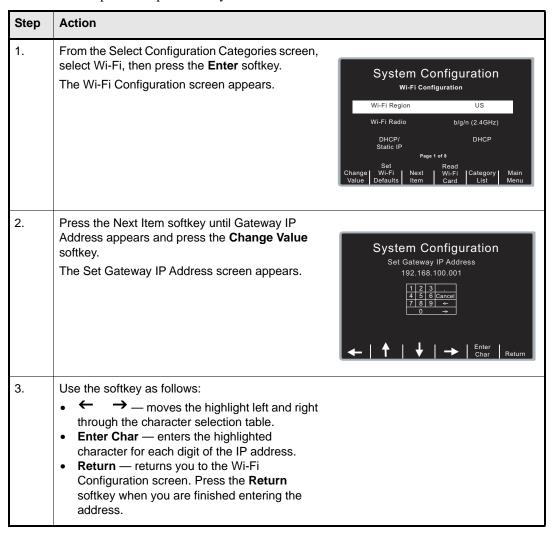

#### **Subnet Mask**

This setting allows you to specify the subnet mask used in the static configuration.

**Note:** This setting is accessible only when DHCP/Static IP is set to Static IP.

Values are as follows:

| Possible Values: | XXX.XXX.XXX where XXX is 000 to 255 |
|------------------|-------------------------------------|
| Default:         | 255.255.255.000                     |

Procedure:

Follow these steps to set up a subnet mask.

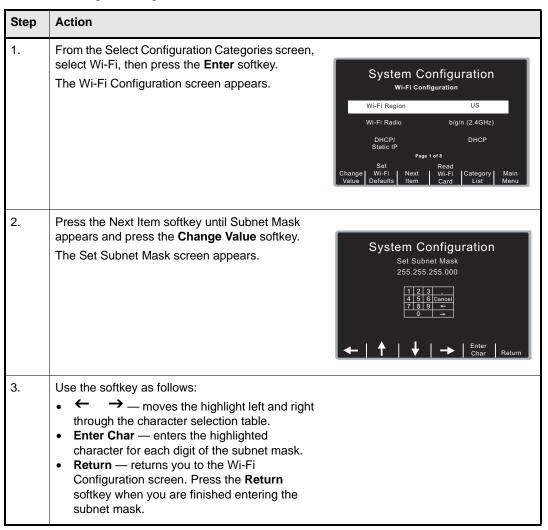

#### **Primary/Secondary DNS IP Address**

This setting allows you to specify the Primary and Secondary IP address of the DNS server to use if the following conditions are met:

- Use Host Name setting is set to Yes
- DHCP/Static IP setting is set to Static IP

Values are as follows:

| Possible Values: | XXX.XXX.XXX where XXX is 000 to 255 |
|------------------|-------------------------------------|
| Default:         | 192.168.100.2                       |

Procedure:

Follow these steps to set up a Primary DNS IP Address.

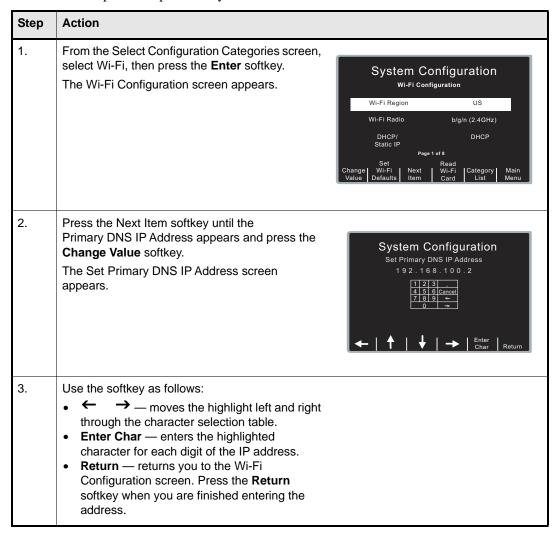

Follow the same steps to enter a Secondary DNS IP address.

#### **Use Host Name**

This setting allows you to specify whether to use a DNS to obtain the server IP address from the server name.

Values are as follows:

| Possible Values: | Yes, No |
|------------------|---------|
| Default:         | Yes     |

#### **Server Hostname (Full Disclosure)**

This setting allows you to specify the server name string to use (up to 255 characters) if the following conditions are met:

- Use Host Name setting is set to Yes
- Full Disclosure Transfer Mode is not set to Server

#### Allowable characters:

A-Z, a-z, 0-9

-. (hyphen, period)

#### Procedure:

Follow these steps to set up a server name.

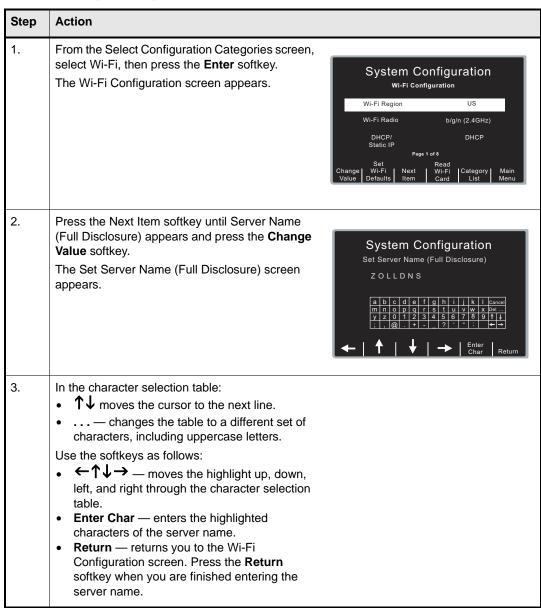

#### Server IP (Full Disclosure)

This setting allows you to specify the server IP address to use if the following conditions are met:

- Use Host Name is set to No
- Full Disclosure Transfer Mode is set to Server

Values are as follows:

| Possible Values: | XXX.XXX.XXX where XXX is 0 to 255 |
|------------------|-----------------------------------|
| Default:         | 000.000.000                       |

#### Procedure:

Follow these steps to set up a server IP address.

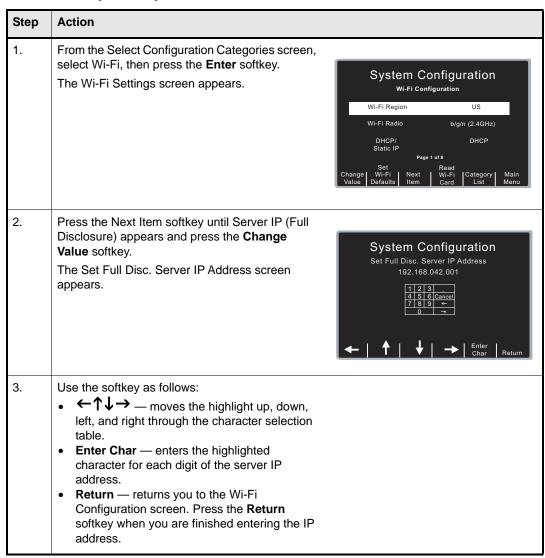

### **Server Port (Full Disclosure)**

This setting allows you to specify the TCP port used to connect with the server if the Full Disclosure Transfer Mode setting is set to Server.

Values are as follows:

| Default: | 443 |
|----------|-----|
|----------|-----|

Procedure:

Follow these steps to set up a server port name.

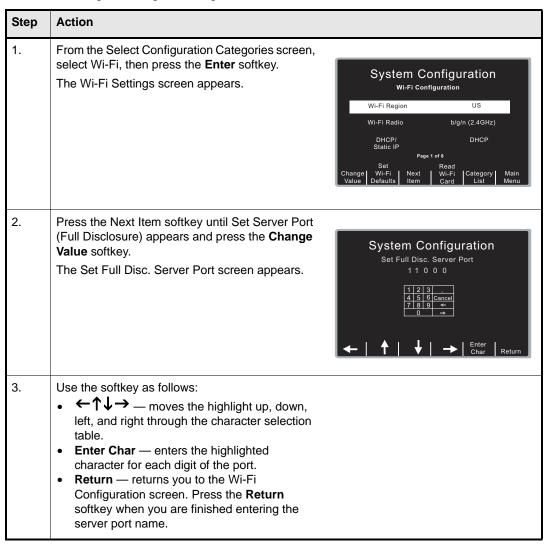

#### **Username (Full Disclosure) (Data COMM II only)**

This setting specifies the username assigned to connect to the ZOLL Data Exchange Service running on the Full Disclosure server. It is up to 63 characters in length and is required.

Procedure:

Follow these steps to set up a username.

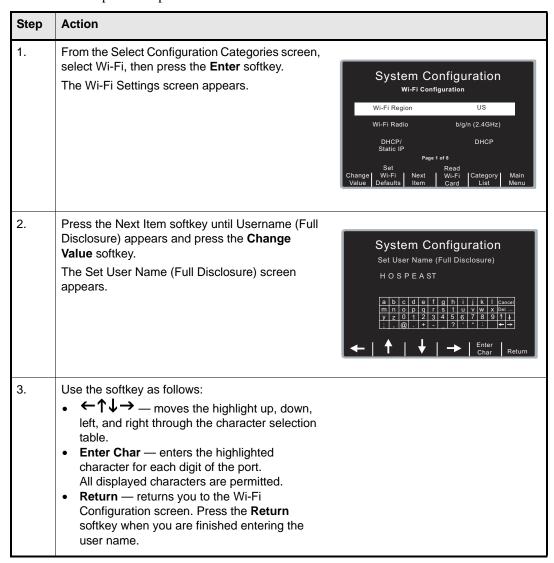

#### Password (Data COMM II only)

This setting specifies the password assigned to connect to the ZOLL Data Exchange Service running on the Full Disclosure server. It is up to 63 characters in length and is required.

Procedure:

Follow these steps to set up a password.

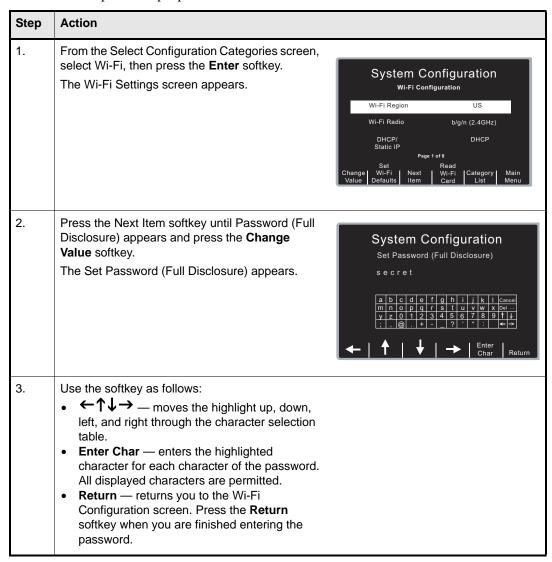

### **Server Hostname (Defib History)**

This setting allows you to specify the server name string to use (up to 255 characters) if the following conditions are met:

- Use Host Name is set to Yes
- Defib History Transfer Mode is not set to None

#### Allowable characters:

A-Z, a-z, 0-9

-. (hyphen, period)

Procedure:

Follow these steps to set up a server name.

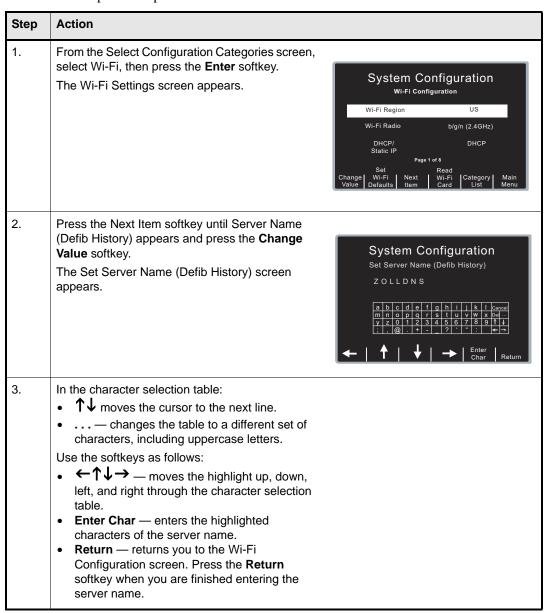

### Server IP (Defib History)

This setting allows you to specify the server IP address to use if the following conditions are met:

- Use Host Name is set to No
- Defib History Transfer Mode is not set to None

Values are as follows:

| Possible Values: | XXX.XXX.XXX where XXX is 0 to 255 |
|------------------|-----------------------------------|
| Default:         | 000.000.000                       |

Procedure:

Follow these steps to set up an server IP address.

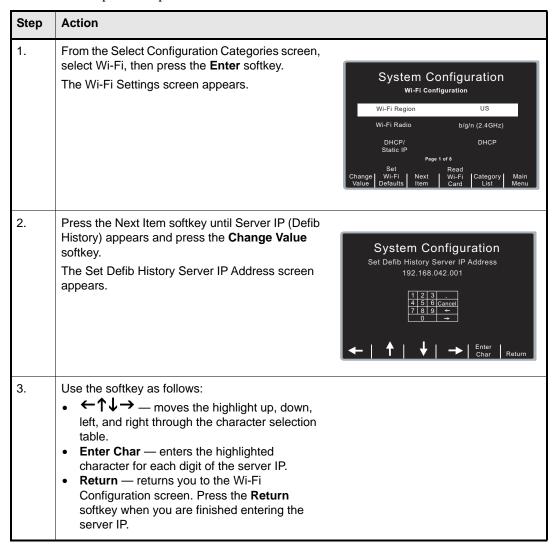

### **Server Port (Defib History)**

This setting allows you to specify the TCP port used to connect with the server if Defib History Transfer Mode is not set to None.

Values are as follows:

| Default: | 443 |
|----------|-----|
|----------|-----|

Procedure:

Follow these steps to set up a server port.

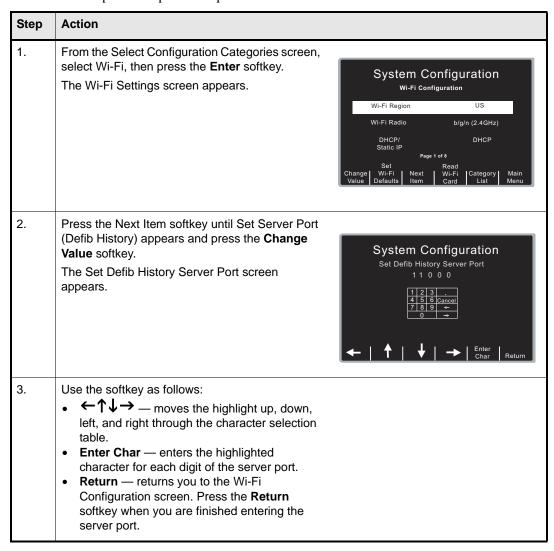

### **Username (Defib History) (Data COMM II only)**

This setting specifies the username assigned to connect to the ZOLL Data Exchange Service running on the Defib History server. It is up to 63 characters in length and is required.

Procedure:

Follow these steps to set up a username.

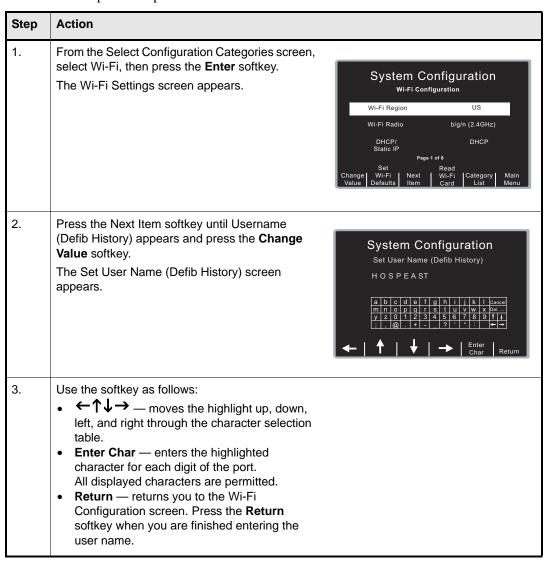

### Password (Data COMM II only)

This setting specifies the password assigned to connect to the ZOLL Data Exchange Service running on the Defib History server. It is up to 63 characters in length and is required.

Procedure:

Follow these steps to set up a password.

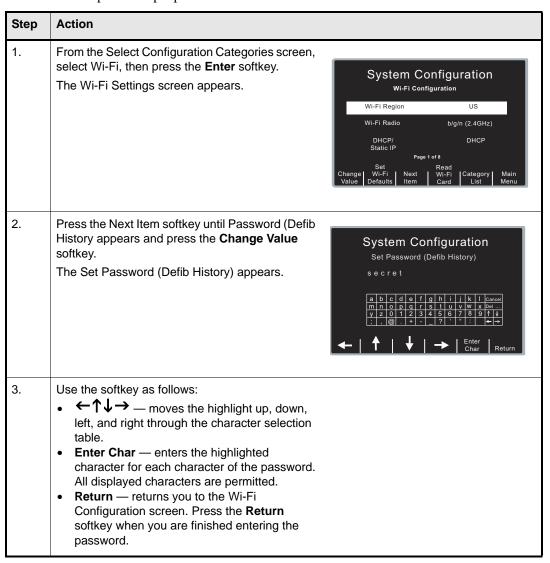

# **Network Profile Options**

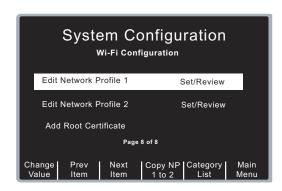

The settings described in this section constitute a Network Profile, identified by an SSID name. Two network profiles are supported. To use a profile, specify the SSID name as well as the remaining required settings.

If both profiles are configured, the Wi-Fi card will attempt to connect to the SSID specified in Network Profile 1. If that connection fails, the card will then attempt to connect to the SSID specified by Network Profile 2.

To use only one profile, leave the SSID name of the second profile blank.

To access Network Profile settings, use the **Prev Item** and **Next Item** softkeys to select Edit Network Profile 1 or Edit Network Profile 2. Press the **Change Value softkey**.

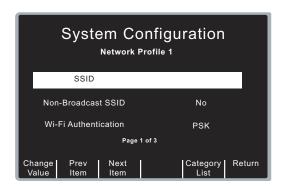

To exit the Network Profile and return to the previous screen, press the **Return** softkey.

If the two profiles have similar settings, you can reduce the data entry effort by entering information for a profile, and copying its contents to the other one.

To copy Network Profile 1 to Network Profile 2, use the **Prev Item** or **Next Item** softkey to select Edit Network Profile 1 and press the **Copy NP 1 to 2** softkey.

To copy Network Profile 2 to Network Profile 1, use the **Prev Item** or **Next Item** softkey to select Edit Network Profile 2 and press the **Copy NP 2 to 1** softkey.

### **SSID**

This setting allows you to specify the specific SSID string, with a 32 character limit.

### Allowable characters:

```
A-Z, a-z, 0-9
,@.-_':`%&(){}/|*=^<<>
space
```

Procedure:

Follow these steps to set up an SSID name

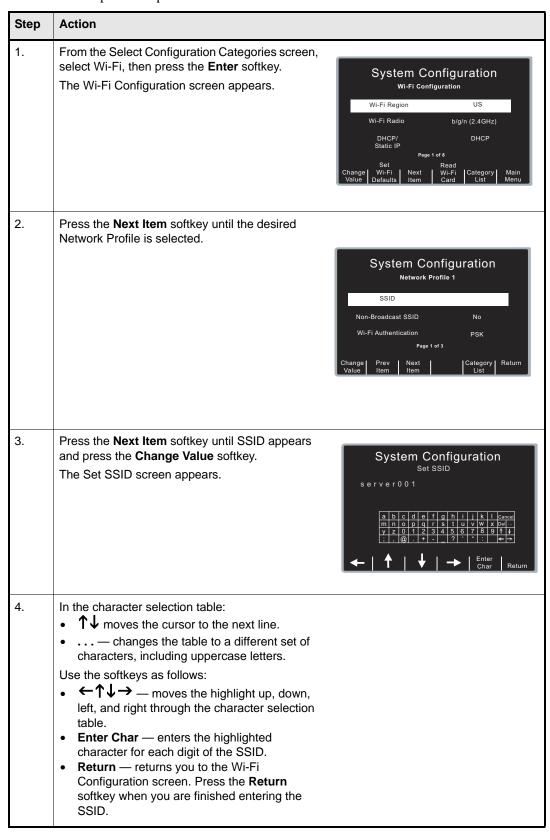

### Non-Broadcast SSID (Data COMM II only)

This setting allows you to specify whether the SSID identifies a "hidden" network whose access point does not broadcast its SSID. Set this option to Yes only if the SSID is "hidden" or non-broadcast.

Values are as follows:

| Possible Values: | Yes, No |
|------------------|---------|
| Default:         | No      |

## Wi-Fi Authentication (Data COMM II only)

This setting allows you to specify the type of authentication used by the network. If set to PSK, the authentication method is pre-shared key, such as WPA or WPA2. If set to Enterprise, the authentication protocol is specified by the Authentication Protocol option.

**Note:** Data COMM only supports PSK authentication.

Values are as follows:

| Possible Values: | PSK, Enterprise |
|------------------|-----------------|
| Default:         | PSK             |

### **Authentication Protocol (Data COMM II only)**

This setting allows you to specify the Enterprise authentication protocol when Wi-Fi Authentication is set to Enterprise. Set it to PEAP to use PEAP/MS CHAP v2 Enterprise authentication, or to TLS to use EAP-TLS.

Values are as follows:

| Possible Values: | PEAP, TLS |
|------------------|-----------|
| Default:         | PEAP      |

### **User Identity (Data COMM II only)**

When using an Enterprise authentication protocol, this required setting is the user name assigned by your network administrator to connect to the network. It has a 63-character limit.

Procedure:

Follow these steps to set up a user identity.

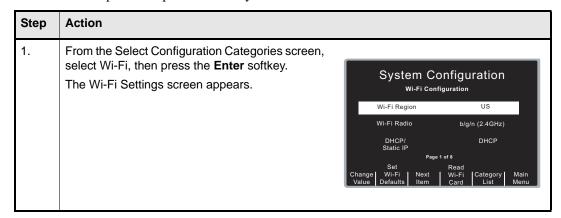

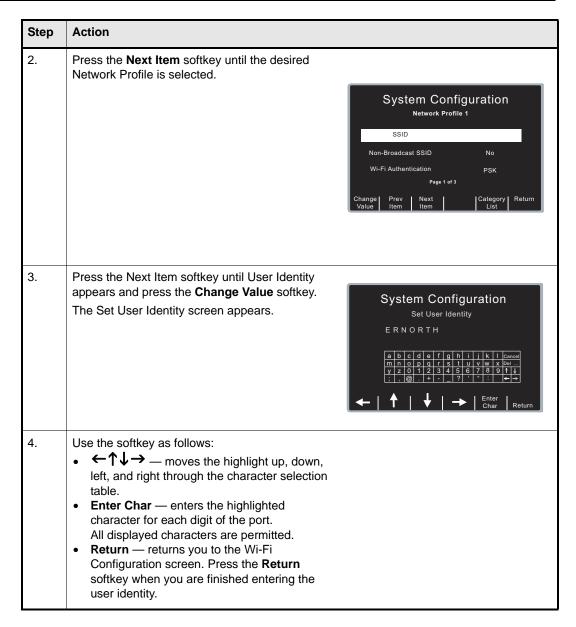

### **User Password (Data COMM II only)**

When PEAP is selected, this required setting is the password assigned by your network administrator to connect to the network. It has a 63-character limit.

Procedure:

Follow these steps to set up a user password.

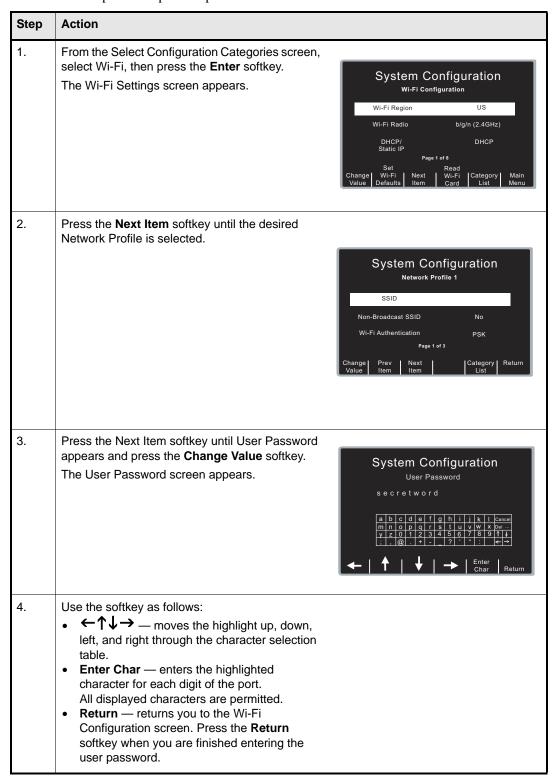

### Private Key Password (Data COMM II only)

When TLS is selected, this required setting defines the password required to access the private key contained within the client certificate. It has a 63-character limit.

#### Procedure:

Follow these steps to set up a private key password.

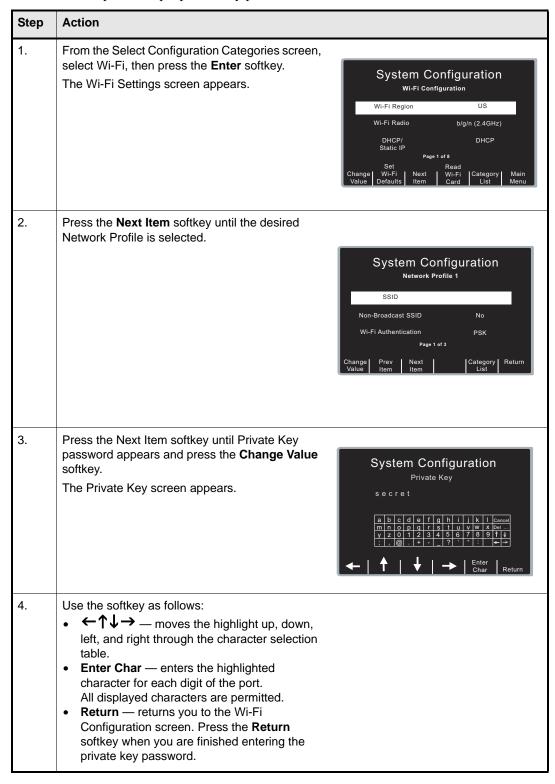

### **Security Key**

When PSK is selected, this setting allows you to specify the Wi-Fi security key. The ... key allows you to select upper case letters and other symbols. It has a 63-character limit.

#### Procedure:

Follow these steps to set up a security key.

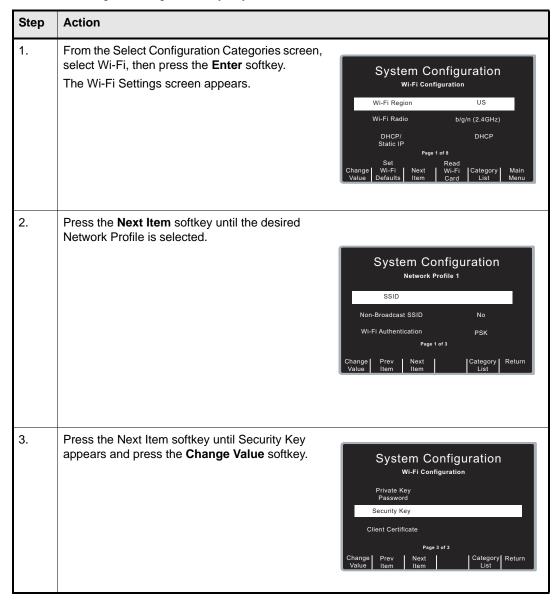

| Step | Action                                                    |                                                                                                    |
|------|-----------------------------------------------------------|----------------------------------------------------------------------------------------------------|
| 4.   | The Security screen appears.  Use the softkey as follows: | System Configuration  Security Key  Secret Code   a b c d e f g h i j k l cancel m n o p q r s t u v w x pel - y z 0 1 2 3 4 5 6 7 8 9 f t  : . @ . + ? · · :   ← →    The char Return |

### Client Certificate (Data COMM II only)

When TLS is selected, a client certificate is required. This setting is the name of the client certificate file. See Working With Certificate Files below for details.

The DataComm II Wifi card supports X.509 certificates, which use public key cryptography. Certificate chains are also used.

The DataComm II WiFi card uses these certificates in two distinct areas: Authentication to access the network (EAP-PEAP and EAP-TLS), and TLS/SSL protocols.

Access to the network is accomplished through the use of Enterprise class authentication. DataComm II card supports EAP-PEAP and EAP-TLS. EAP-PEAP is a method to securely transmit authentication information, including passwords, over wireless EAP-TLS is a method to securely transmit authentication information over wireless LANs.

The TLS/SSL protocol serves to validate the identity of the server the client is trying to connect to and to establish an encryption protocol for all further communication. This identity validation is accomplished thru the use of an SSL certificate. These SSL Certificates need to be issued from a trusted Certificate Authority. Browsers, operating systems, and mobile devices maintain list of trusted CA root certificates. After the servers identity is established, negotiations occur between the server and the client to agree on a encryption protocol.

### **Certificate Setup**

**Network access**: If using EAP-PEAP, you must install the complete certificate chain for the Active Directory server used by the network to authenticate clients to the network. This is done by adding certificates using the "Add Root Certificate" option. Note that you can install the certificates in either ".pem", ".der" or ".p7b" form. If using EAP-TLS, you will need to install the client certificate. See "Adding a Root Certificate," below, for instructions on how to add the certificate to the R Series unit.

**SSL Server Access**: A complete trust chain needs to be installed to successfully connect and send files to the DXS server. You must install the complete trust chain using the "Add Root Certificate" option. Note that you can install the certificates in either ".pem", ".der" or ".p7b" form. See "Adding a Root Certificate," below, for instructions on how to add the certificate to the R Series unit.

See "Working With Certificate Files," below, for additional details.

# Working With Certificate Files (Data COMM II only)

The Enterprise authentication protocols require the use of root certificates issued by a certificate authority (CA). If TLS is selected, a client certificate is also required.

The R Series unit supports root certificates in the following formats: DER, PEM, and P7B. The filename must have the appropriate extension (.der, .pem, or .p7b , all lowercase).

Client certificate files must be encoded in the PFX (Personal Information Exchange) format. The file must include the certificate as well as the private key. The filename must have a .pfx extension.

Certificate filenames cannot exceed a maximum length of 23 characters, including the extension.

To use certificate files with the R Series unit, copy the certificate files to a compact flash card which has been formatted using the PC FAT file system. The files must be stored in the card's root directory. The R Series unit imports the selected certificates from the compact flash card and upload them to the Data COMM II card.

The R Series can display up to 9 certificate filenames of each type in its file selection list.

### Adding a Root Certificate

The Data COMM II Wi-Fi card includes a root certificate issued by ZOLL. Adding a root certificate is only needed if the client or SSL certificates are issued by a private certificate authority.

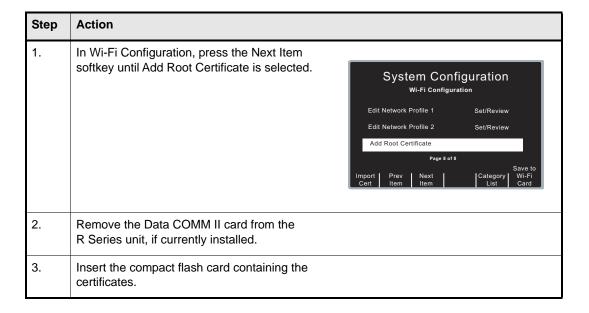

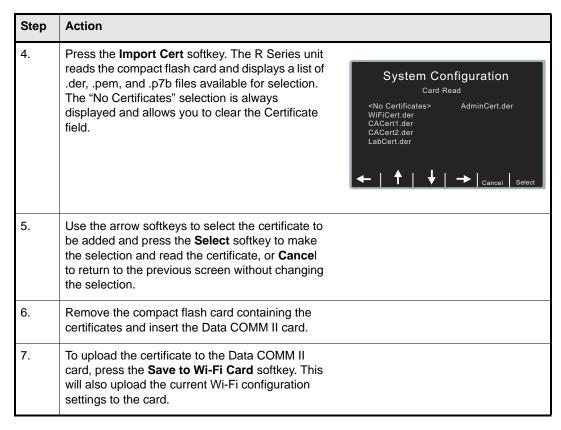

You can upload only one certificate at a time. A single root certificate is uploaded to the Wi-Fi card each time the Save to Wi-Fi Card softkey is pressed.

### **Configuring a Client Certificate**

You can configure one client certificate per network profile. The process is similar to that of importing a root certificate.

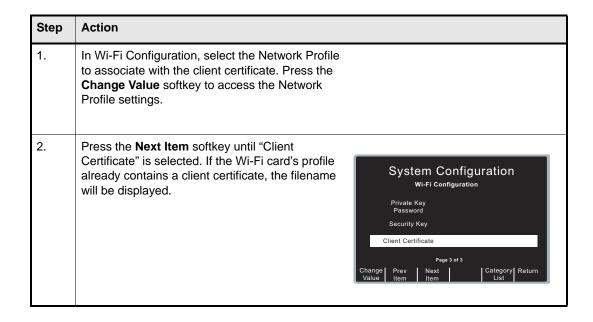

| Step | Action                                                                                                    |                                                                                                    |
|------|----------------------------------------------------------------------------------------------------|----------------------------------------------------------------------------------------------------|
| 3.   | Remove the Data COMM II card from the R Series unit, if currently installed.                                                                                                    |                                                                                                    |
| 4.   | Insert the compact flash card containing the certificates.                                                                                                    |                                                                                                    |
| 5.   | Press the <b>Import Cert</b> softkey. The R Series unit reads the compact flash card and displays a list of .pfx files available for selection. The "No Certificates" selection is always displayed and allows you to clear the Certificate field.                                                       | System Configuration Card Read <no certificates=""> AdminCert.pfx WiFiCert.pfx CACert1.pfx CACert2.pfx LabCert.pfx   CACert2.pfx LabCert.pfx  Select</no> |
| 6.   | Use the arrow softkeys to select the certificate to be added and press the <b>Select</b> softkey to make the selection and read the certificate, or <b>Cancel</b> to return to the previous screen without changing the selection. The name of the certificate to be written to the Wi-Fi card is shown. |                                                                                                    |
| 7.   | Remove the compact flash card containing the certificates and insert the Data COMM II card.                                                                                                    |                                                                                                    |
| 8.   | To upload the certificate to the Data COMM II card, press the <b>Save to Wi-Fi</b> Card softkey. This will also upload the current Wi-Fi configuration settings to the card.  The client certificate written to the card will replace the current certificate, if any.                                   |                                                                                                    |

To delete the client certificate in use without specifying a replacement, select the "No Certificates" entry and then press the **Save to Wi-Fi Card** softkey. The certificate will not be deleted until the changes are written to the Wi-Fi card.

### **Copying Wi-Fi Configurations With Certificates**

Certificate files can only be uploaded to the installed Wi-Fi card if they have been read into memory from a compact flash card. Reading the Wi-Fi configuration from a Data COMM II card retrieves client certificate filenames, but not their contents. Root certificate filenames are not read.

To copy a configuration with certificates to several Data COMM II cards, you need to read the required certificates into the R Series unit first. A maximum of three certificates can be read and copied at one time: one root certificate, the client certificate for Network Profile 1, and the client certificate for Network Profile 2. Root certificates are added to the card's internal list, while client certificates replace the current client certificates on the card.

The following steps give an overview of the process:

- 1. Insert the compact flash card containing the certificates.
- 2. Import the required certificates as described above.
- 3. Remove the compact flash card.
- 4. Adjust any other required configuration settings which will be common to all Wi-Fi cards. Do not read the contents of the Wi-Fi card, as this will erase the certificate from R Series memory.
- 5. Install a Wi-Fi card and press the Save to Wi-Fi Card softkey to write the settings to the card.

Steps 4 and 5 can be repeated with as many cards as necessary. The contents of the certificate files will remain in R Series memory until any of the following events occurs:

- Another certificate file is read
- The contents of a Wi-Fi card are read using the **Read Wi-Fi Card** softkey
- The Wi-Fi settings are set to the defaults using the **Set Wi-Fi Defaults** softkey
- The R Series unit exits System Configuration mode

# Wi-Fi Authentication Sample Network Configuration

This section describes the network configuration ZOLL has used to test R Series Wi-Fi Enterprise Authentication communications with the Data COMM II Wi-Fi card. The network consists of 3 access points (APs), a workgroup switch, a Cisco ACS server and a Microsoft Active Directory server. The Active Directory server is also running the ZOLL Data Exchange Service (DXS) server and the ZOLL Data Defib Upload Service (DUS) Server. The DXS server is for use by the Data COMM II Wi-Fi card and the DUS server is for the use of the Data COMM Wi-Fi card. The network configuration is shown below.

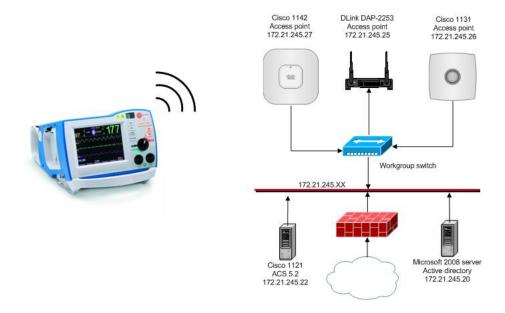

Figure 9 Enterprise Authentication test set-up.

### LAN Segment settings:

| Subnet mask     | 255.255.255.0 |
|-----------------|---------------|
| Default Gateway | 172.21.245.1  |
| DNS Server 1    | 172.20.1.1    |
| DNS Server 2    | 172.20.1.3    |
| Time Server     | 172.20.1.40   |

The Access Points allow simultaneous connections from R Series units using all supported levels of security:

- WPA/WPA2 Personal (PSK)
- WPA/WPA2 Enterprise
  - EAP-PEAP MSCHAP V2
  - EAP-TLS

The following subsections present a configuration overview for each of the elements in the test set-up:

- Access Point Configurations
- Cisco ACS Configuration
- ZOLL Data DXS Configuration
- ZOLL Data DUS Configuration
- R Series Configuration

### **Access Point 1 Configuration (EAP-TLS)**

| SSID (2.4G , 5Ghz)    | Cisco1142-TLS                  |
|-----------------------|--------------------------------|
| DNS Name              | http://cisco-1142.rddomain.com |
| IP Address            | 172.21.245.27                  |
| Authentication method | EAP-TLS                        |

A valid set of credentials is required to access this AP.

### Example:

- User Identity: rddomain\testuser
- CA Certificate: CA-Cert.der (the b64 encoded CA certificate of the rddomain radius server)
- Client certificate: testuse.pfx (a client certificate with the private key included)
- Private key password: ThisIsMyPassword (this password is usually the same as the password for your Radius account)

### **Access Point 2 Configuration (EAP-PEAP MSCHAPV2)**

| SSID (2.4G , 5Ghz)    | Cisco1131-PEAP                 |
|-----------------------|--------------------------------|
| DNS Name              | http://cisco-1131.rddomain.com |
| IP Address            | 172.21.245.26                  |
| Authentication method | EAP-PEAP MSCHAPV2              |

A valid rddomain username and password are the required credentials to access this AP.

#### Example:

Username: rddomain\testuserPassword: ThisIsMyPassword

### **Access Point 3 Configuration (PSK)**

| SSID (2.4G , 5Ghz)    | Dlink2553-PSK                |
|-----------------------|------------------------------|
| DNS Name              | http://dap-2553.rddomain.com |
| IP Address            | 172.21.245.25                |
| Authentication method | PSK                          |

A valid pre-shared key (PSK) is required to access this AP.

Example:

"Passphrase/ Security Key/PSK: thisIsMyPassphrase

#### Cisco ACS Information

Server IP: 172.21.245.22

Server Host Name: cisco-1121.rddomain.com

The ACS server is configured to authenticate users for network access using the Active Directory server (rdradius.rddomain.com).

### **ZOLL Data Defib Upload Service (DUS) Information**

Server IP: 172.21.245.20

Server Host Name: rdradius.rddomain.com

The Defib Upload Service (DUS) is installed on the rddomain Radius server. The DUS server is configured to listen on port 11000, and the directory C:\Upload is the destination for Full Disclosure and Defib History files.

### **ZOLL Data Data Exchange Service (DXS) Information**

Server IP: 172.21.245.20

Server Host Name: rdradius.rddomain.com

The Defib Exchange Service is installed on the rddomain Radius server. The DXS server is configured to listen on port 443, and the directory C:\DefibUploadServiceRoot is the destination for Full Disclosure and Defib History files. The Wi-Fi card needs to supply a username and password as credentials to authenticate with the DXS server. The Server is preconfigured to use a ZOLL SSL certificate. The certificate is signed by a ZOLL certificate authority and has an expiration date of 1/4/2062.

# **R Series Configuration**

For WPA/WPA2 PSK, the user must set the following entries in the Network Profiles:

| SSID                    | Required             |
|-------------------------|----------------------|
| Non-Broadcast SSID      | N/A                  |
| WiFi Authentication     | Required, set to PSK |
| Authentication Protocol | N/A                  |
| User Identity           | N/A                  |
| User Password           | N/A                  |
| Private Key Password    | N/A                  |
| Security key            | Required             |
| Client Certificate      | N/A                  |

For Enterprise with EAP-PEAP, the user must set the following entries in the Network Profiles:

| SSID                    | Required                    |
|-------------------------|-----------------------------|
| Non-Broadcast SSID      | N/A                         |
| WiFi Authentication     | Required, set to ENTERPRISE |
| Authentication Protocol | Required, set PEAP          |
| User Identity           | Required                    |
| User Password           | Required                    |
| Private Key Password    | N/A                         |
| Security key            | N/A                         |
| Client Certificate      | N/A                         |

For Enterprise with EAP-TLS, the user must set the following entries in the Network Profiles:

| SSID                    | Required                    |
|-------------------------|-----------------------------|
| Non-Broadcast SSID      | N/A                         |
| WiFi Authentication     | Required, set to ENTERPRISE |
| Authentication Protocol | Required, set TLS           |
| User Identity           | Required                    |
| User Password           | N/A                         |
| Private Key Password    | Required                    |
| Security key            | N/A                         |
| Client Certificate      | Required                    |

#### **Notes:**

- 1. The client certificate is in binary form and includes the user's private key.
- 2. The client certificate has an extension of .pfx.
- 3. If you are using the ZOLL root certificate, when configuring the R Series unit, you only have to fill in the host IP address. The Wi-Fi card will assign the host name.
- 4. The certificate of the domain controller (ACS server) is entered via the Add Root Certificate facility.

# **Data Transfer Settings (Optional)**

The Data Transfer settings are attributes that control which files are transferred, and whether to update the R Series unit's clock with the time from the network server following a transmission. It includes the following settings:

Full Disclosure Transfer Mode Defib History Transfer Mode Enable Report ID Time Sync (Data COMM II only) Report Transfer Reminder Enable Auto Case Upload Enable Auto Case Deletion

### Full Disclosure Transfer Mode

This setting allows you to determine the following:

- whether full disclosure file transfers are supported
- whether the Send Report softkey is displayed

Values are as follows:

| Possible Values: | Server, None |
|------------------|--------------|
| Default:         | Server       |

# Defib History Transfer Mode

This setting allows you to specify whether device check files and activity log files will be transmitted, and determines whether Defib History to Wi-Fi softkey is displayed.

Values are as follows:

| Possible Values: | Both, None, Manual, Automatic |
|------------------|-------------------------------|
| Default:         | None                          |

# **Enable Report ID**

This setting allows you to enable or disable the option to enter a unique alphanumeric patient ID before Wi-Fi transmission of a Full Disclosure report. If set to No, the report will be sent automatically.

**Note:** Note: During an automatic Readiness Test, the Report ID is not included in the Full Disclosure report.

Values are as follows:

| Possible Values: | Yes, No |
|------------------|---------|
| Default:         | No      |

# Time Sync (Data COMM II only)

This setting allows you to specify whether the R Series will update its clock following a successful Defib History transmission.

The Defib History Transfer Mode must be set to Automatic or Both. The R Series unit uses the date and time of the Defib History Server to adjust its clock.

Values are as follows:

| Possible Values: | Yes, No |
|------------------|---------|
| Default:         | Yes     |

# Report Transfer Reminder

This setting enables the display of a message to remind the user to transfer report data. If set to Yes, the message *TURN UNIT ON AND ENTER DATA TRANSFER MODE TO TRANSFER REPORT* is displayed for 15 seconds when the unit is turned off from a clinical mode.

Values are as follows:

| Possible Values: | Yes, No |
|------------------|---------|
| Default:         | No      |

# **Enable Auto Case Upload**

This setting allows you to control automatic uploads of the Full Disclosure report. If set to Yes, the R Series unit transfers the report via Wi-Fi when the R Series dial is turned to the Off position, or during a Readiness Test. If set to No, the Full Disclosure report is not sent automatically.

For automatic uploads during a Readiness Test, the Automatic Readiness Test parameter must also be enabled; the Full Disclosure Transfer Mode settings are ignored.

Values are as follows:

| Possible Values: | Yes, No |
|------------------|---------|
| Default:         | No      |

# **Enable Auto Case Deletion**

This setting allows you to control automatic deletions of a Full Disclosure file after it has been sent automatically. The Enable Auto Case Upload parameter must be enabled.

Values are as follows:

| Possible Values: | Yes, No |
|------------------|---------|
| Default:         | No      |